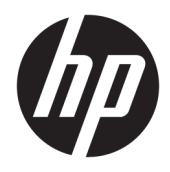

Gebruikershandleiding

© Copyright 2018 HP Development Company, L.P.

AMD en Catalyst zijn handelsmerken van Advanced Micro Devices, Inc. Intel en Xeon zijn handelsmerken van Intel Corporation of zijn dochterondernemingen in de Verenigde Staten en/of andere landen. Linux® is een gedeponeerd handelsmerk van Linus Torvalds in de Verenigde Staten en andere landen. Microsoft en Windows zijn gedeponeerde handelsmerken of handelsmerken van Microsoft Corporation in de Verenigde Staten en/of andere landen. NVIDIA is een handelsmerk of gedeponeerd handelsmerk van NVIDIA Corporation in de Verenigde Staten en andere landen. Red Hat en Enterprise Linux zijn gedeponeerde handelsmerken van Red Hat, Inc. in de Verenigde Staten en andere landen.

De informatie in deze documentatie kan zonder kennisgeving worden gewijzigd. De enige garanties voor HP producten en diensten staan vermeld in de expliciete garantievoorwaarden bij de betreffende producten en diensten. Aan de informatie in deze handleiding kunnen geen aanvullende rechten worden ontleend. HP aanvaardt geen aansprakelijkheid voor technische fouten, drukfouten of weglatingen in deze publicatie.

Eerste editie: juli 2018

Artikelnummer: L30689-331

#### **Kennisgeving over het product**

In deze handleiding worden de voorzieningen beschreven die voor de meeste producten beschikbaar zijn. Mogelijk zijn niet alle voorzieningen op uw computer beschikbaar.

Niet alle functies zijn beschikbaar in alle edities of versies van Windows. Een computer heeft mogelijk een hardware-upgrade en/of apart aangeschafte hardware, drivers, software of BIOS-update nodig om ten volle te kunnen profiteren van Windows-functionaliteit. Zie <http://www.microsoft.com>.

Voor toegang tot de meest recente gebruikershandleidingen gaat u naar <http://www.hp.com/support>en volgt u de instructies om uw product te zoeken. Selecteer vervolgens **Gebruikershandleidingen**.

#### **Softwarevoorwaarden**

Door het installeren, kopiëren, downloaden of anderszins gebruiken van een softwareproduct dat vooraf op deze computer is geïnstalleerd, bevestigt u dat u gehouden bent aan de voorwaarden van de HP Licentieovereenkomst voor eindgebruikers (EULA). Indien u niet akkoord gaat met deze licentievoorwaarden, kunt u uitsluitend aanspraak maken op de mogelijkheid het gehele, ongebruikte product (hardware en software) binnen 14 dagen te retourneren voor een volledige restitutie op basis van het restitutiebeleid van de desbetreffende verkoper.

Neem contact op met de verkoper voor meer informatie of om te vragen om een volledige restitutie van de prijs van de computer.

### **Informatie over deze handleiding**

Deze gids geeft informatie over opties van de computer, het instellen van de computer, het gebruik van de software en technische specificaties.

De volgende soorten meldingen kunnen worden weergegeven in deze handleiding.

- **WAARSCHUWING!** Duidt een gevaarlijke situatie aan die **kan** resulteren in overlijden of ernstig letsel wanneer dit gevaar niet vermeden wordt.
- **VOORZICHTIG:** Duidt een gevaarlijke situatie aan die **kan** resulteren in licht of matig letsel wanneer dit gevaar niet vermeden wordt.
- **BELANGRIJK:** Geeft informatie aan die belangrijk is, maar mogelijk geen gevaar inhoudt (bijvoorbeeld berichten over schade aan bezittingen). Een belangrijke waarschuwing wijst de gebruiker erop dat het niet precies zoals beschreven opvolgen van een procedure kan leiden tot verlies van gegevens of schade aan hardware of software. Bevat ook belangrijke informatie voor de uitleg van een concept of voor het voltooien van een taak.
- **<sup>2</sup> OPMERKING:** Bevat extra informatie om belangrijke punten uit de hoofdtekst te benadrukken of aan te vullen.

**TIP:** Biedt handige tips voor het voltooien van een taak.

# **Inhoudsopgave**

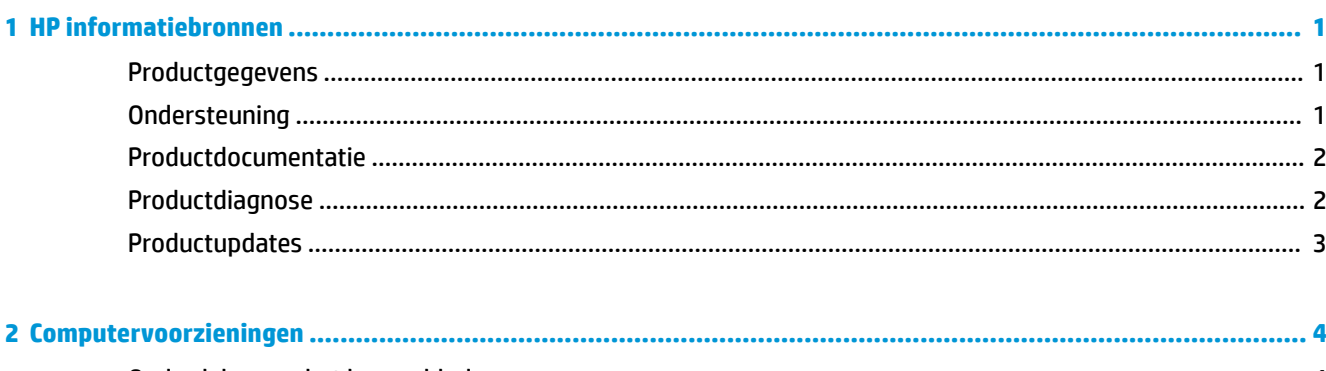

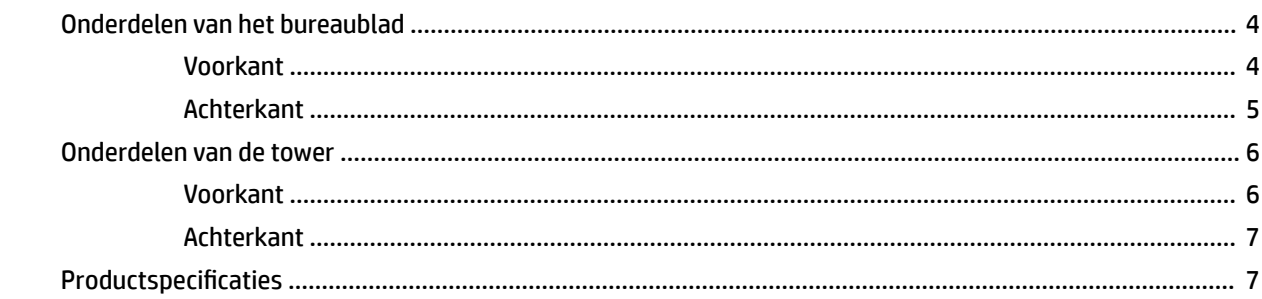

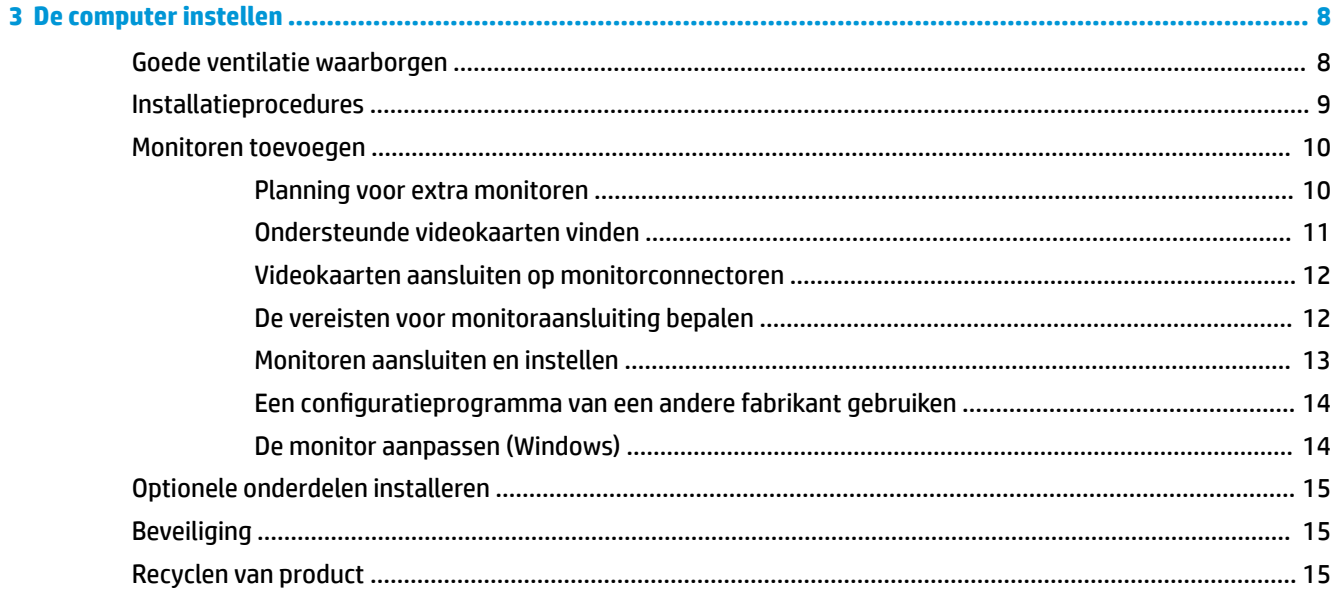

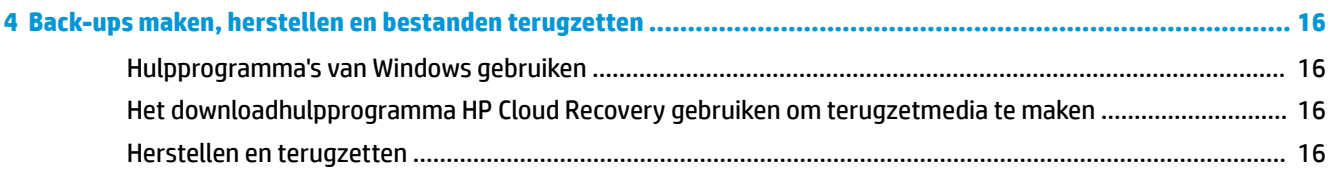

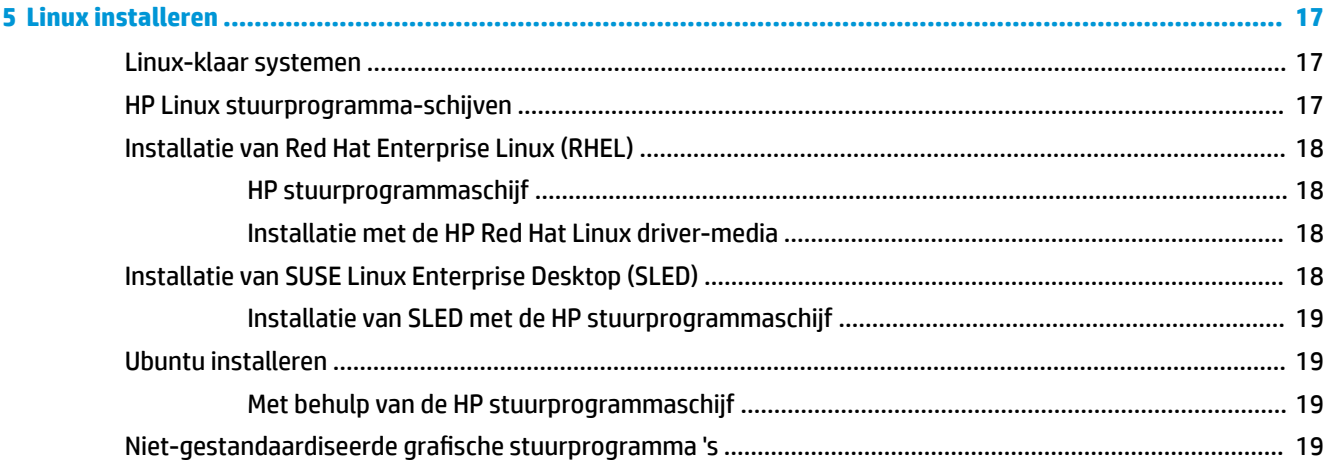

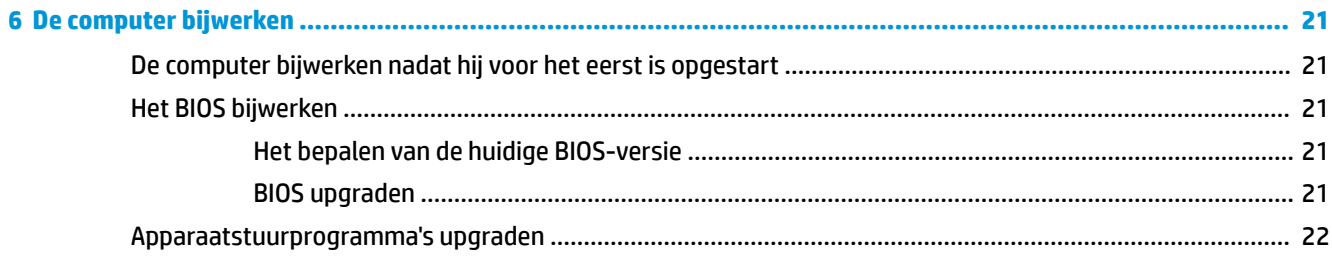

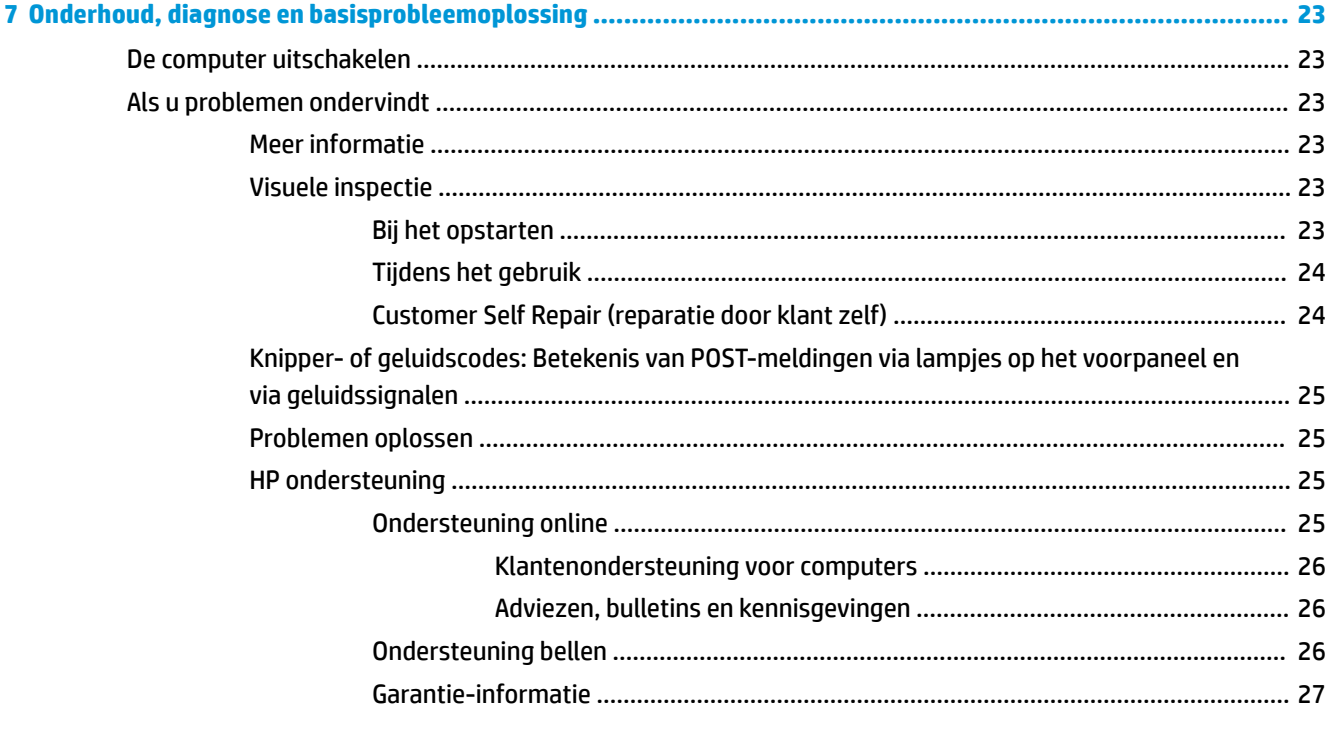

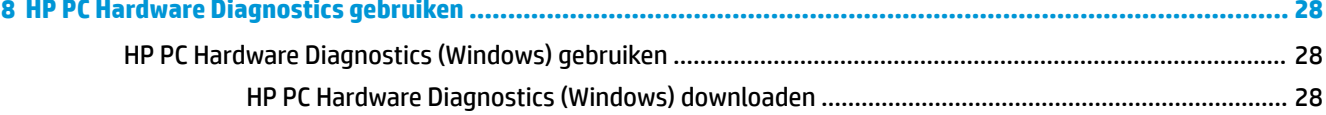

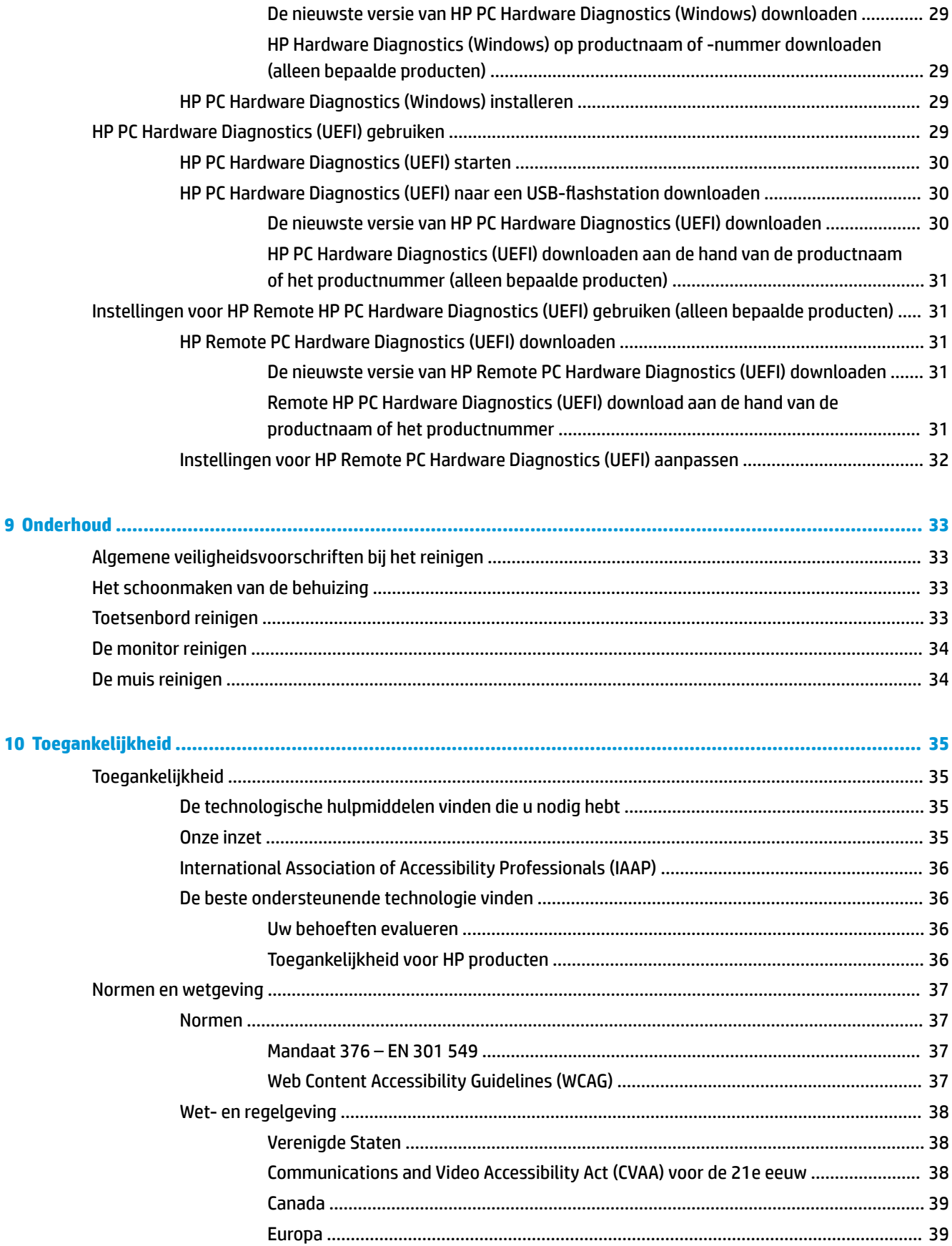

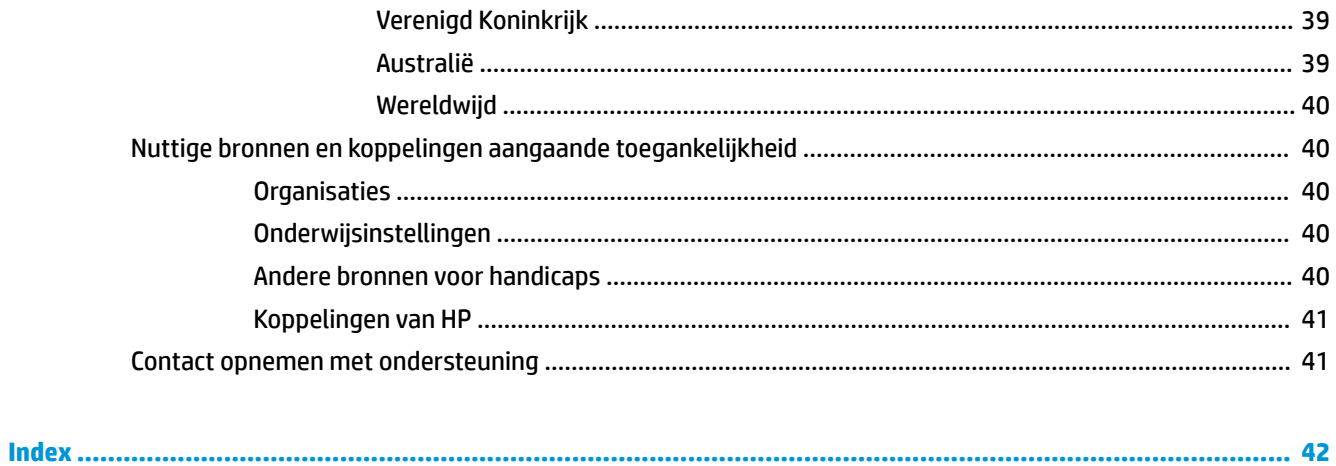

# <span id="page-8-0"></span>**1 HP informatiebronnen**

Lees dit hoofdstuk voor meer informatie over waar u aanvullende HP informatie kunt vinden.

# **Productgegevens**

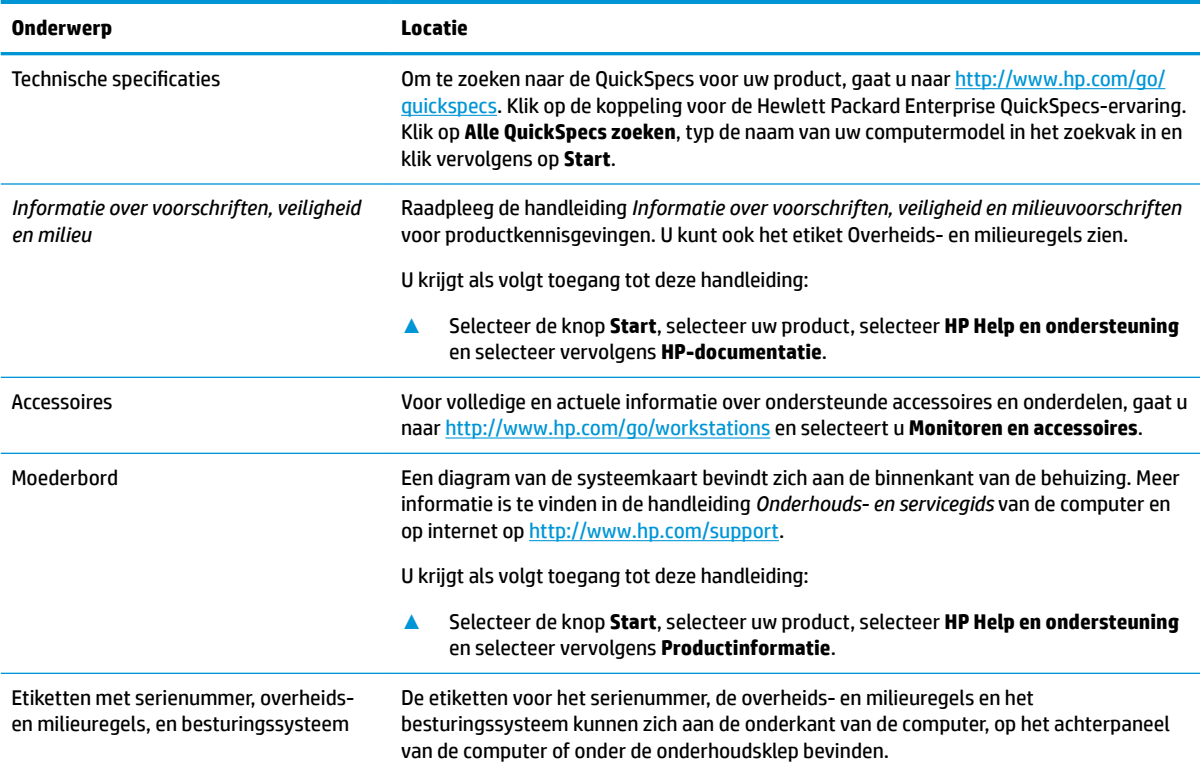

# **Ondersteuning**

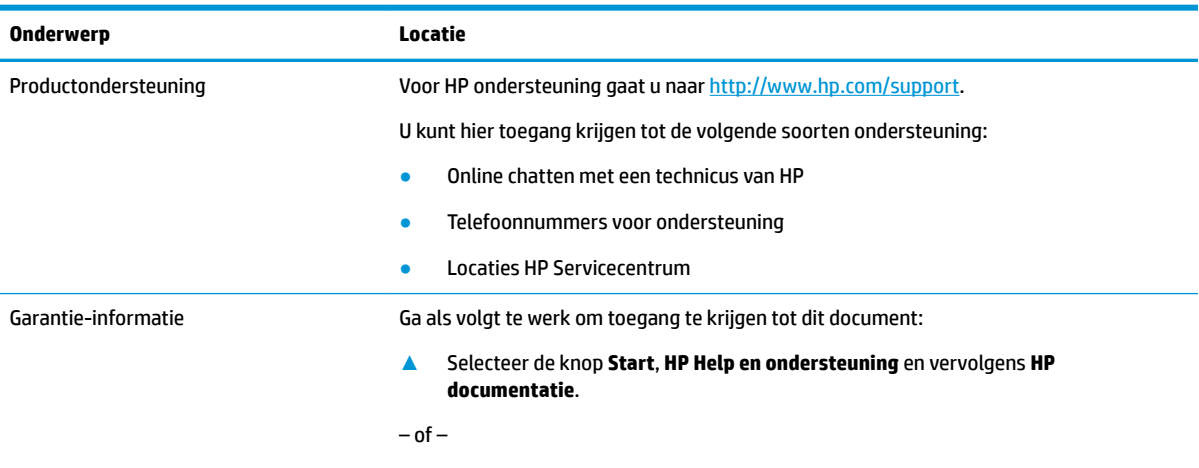

**▲** Ga naar [http://www.hp.com/go/orderdocuments.](http://www.hp.com/go/orderdocuments)

<span id="page-9-0"></span>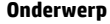

#### **Onderwerp Locatie**

**BELANGRIJK:** U moet voor toegang tot de nieuwste versie van de garantie verbonden zijn met internet.

U vindt de HP garantie bij de Gebruikershandleidingen met HP Help en ondersteuning. De garantie kan ook op cd of dvd in de doos worden meegeleverd. In sommige landen of regio's wordt door HP een gedrukte versie van de garantie meegeleverd in de doos. In landen of regio's waar de garantie niet in drukvorm wordt verstrekt, kunt u via <http://www.hp.com/go/orderdocuments> een exemplaar aanvragen. Voor producten gekocht in Azië en het Pacifisch gebied kunt u HP aanschrijven op het volgende adres: POD, PO Box 161, Kitchener Road Post Office, Singapore 912006. Vermeld de productnaam en uw naam, telefoonnummer en postadres.

# **Productdocumentatie**

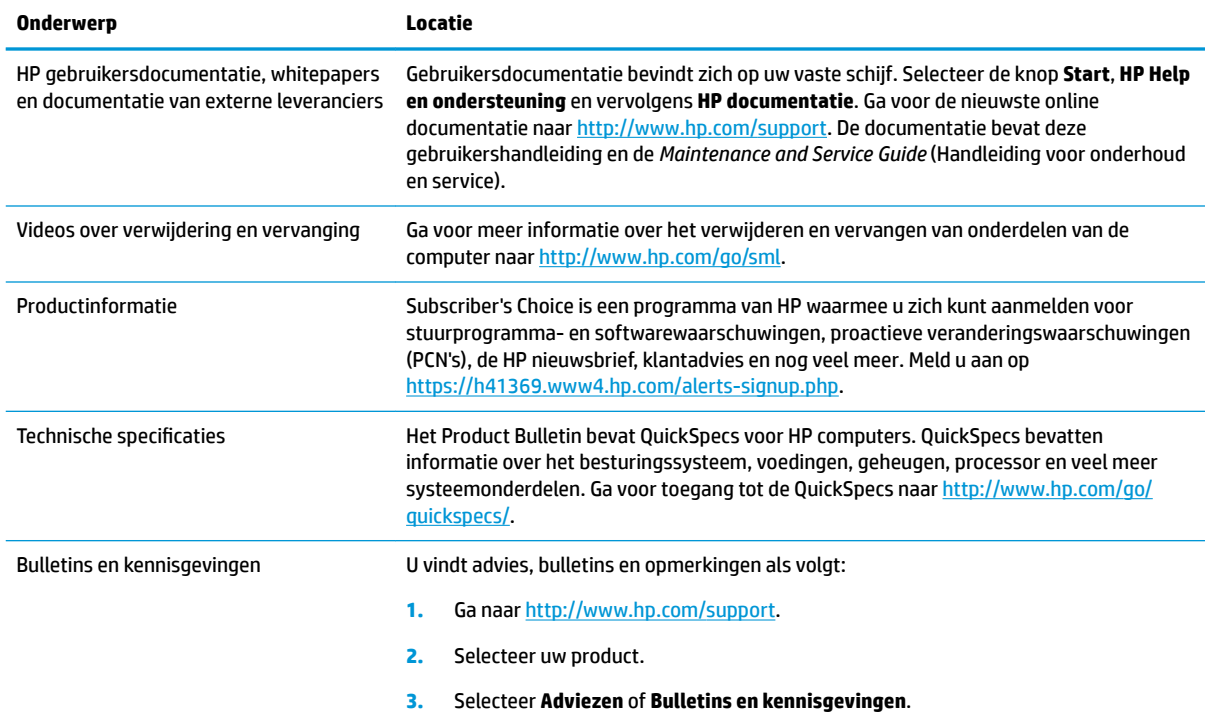

# **Productdiagnose**

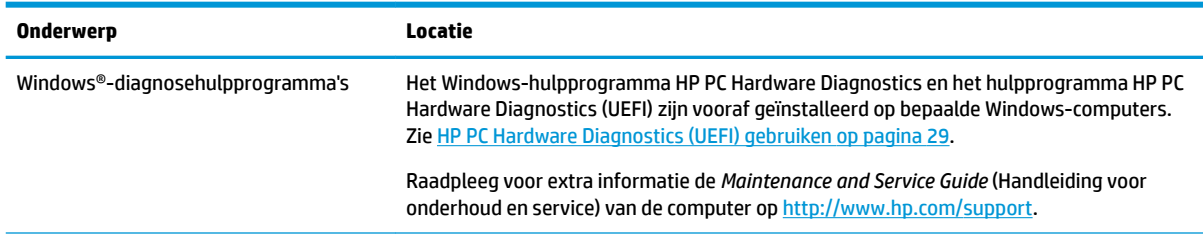

<span id="page-10-0"></span>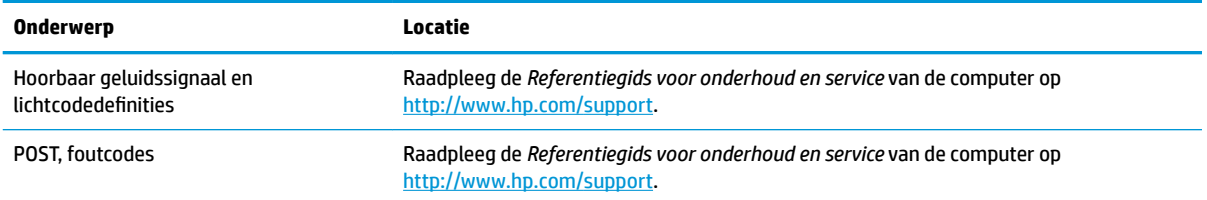

# **Productupdates**

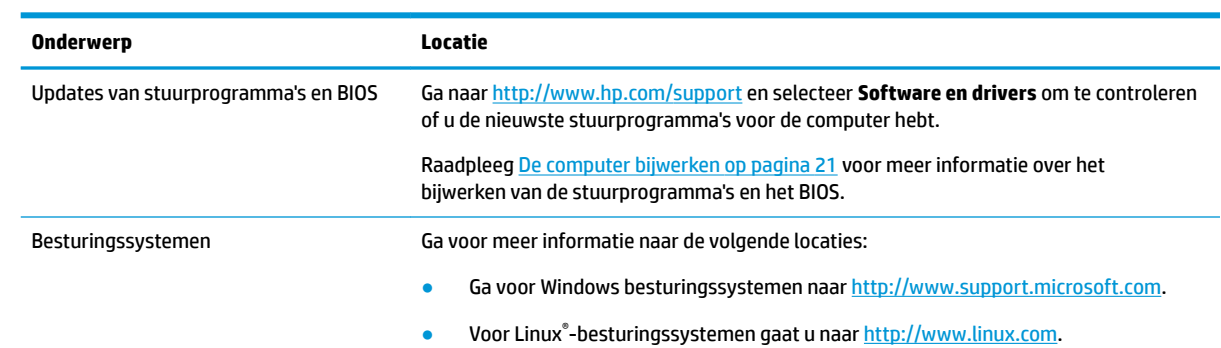

# <span id="page-11-0"></span>**2 Computervoorzieningen**

Ga voor volledige en actuele informatie over ondersteunde accessoires en onderdelen voor uw computer naar <http://partsurfer.hp.com>.

# **Onderdelen van het bureaublad**

Raadpleeg <http://partsurfer.hp.com>voor volledige en actuele informatie over ondersteunde accessoires en onderdelen voor uw computer.

### **Voorkant**

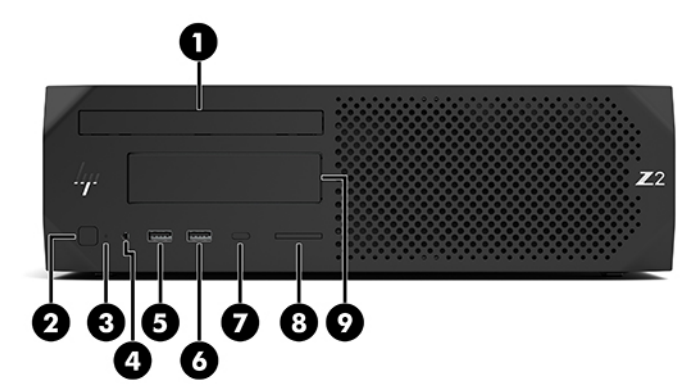

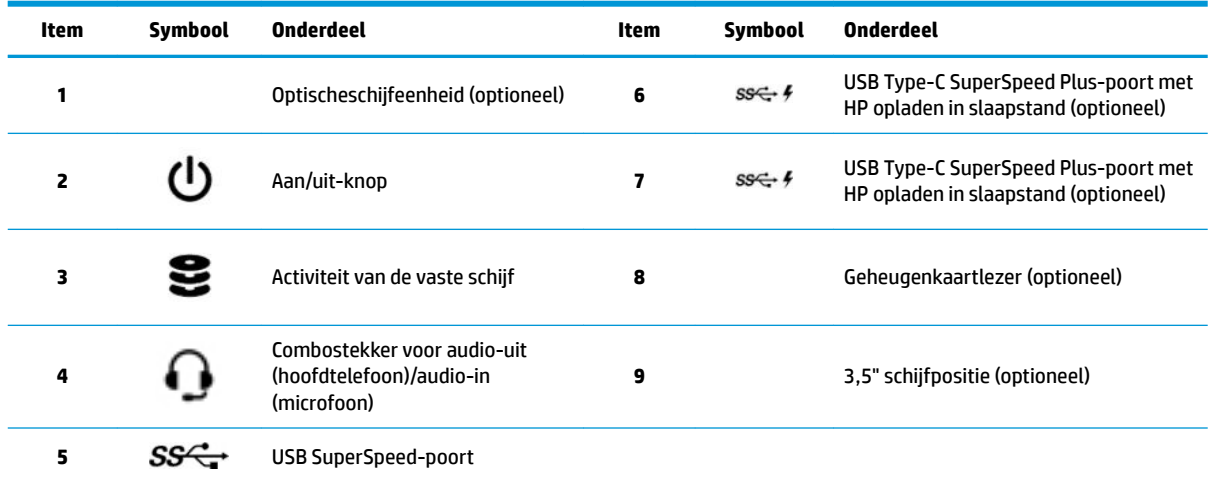

## <span id="page-12-0"></span>**Achterkant**

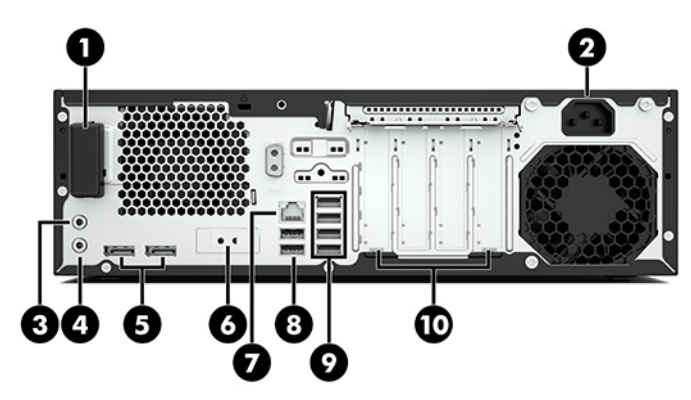

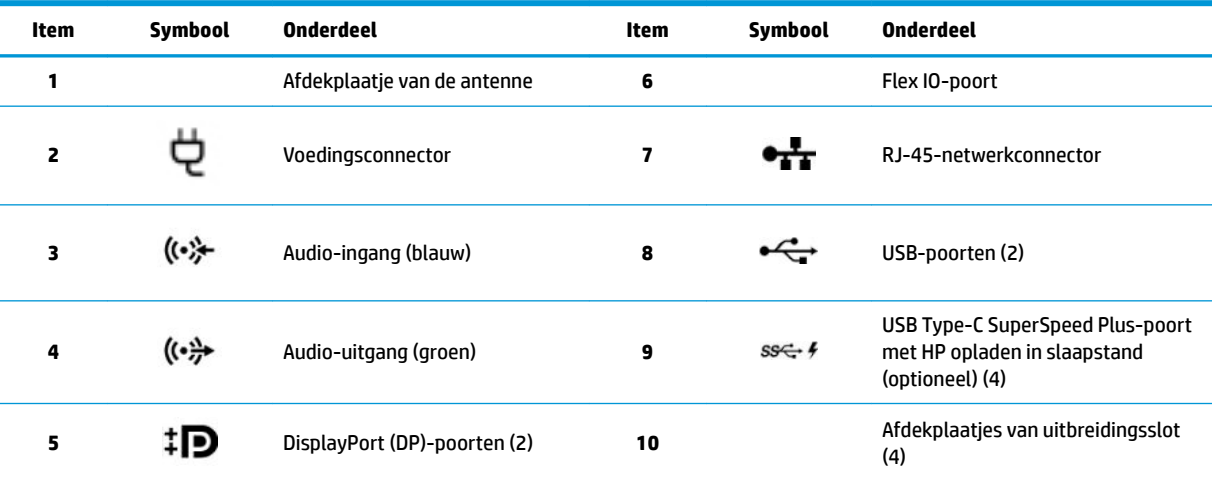

**OPMERKING:** Op de labels voor de aansluitingen op het achterpaneel worden industriestandaard pictogrammen en kleuren gebruikt.

**OPMERKING:** De DP-poorten worden niet ondersteund als het systeem is uitgevoerd met Intel® Xeon® E3-12x0 v5-processors. Voor alle andere processors worden deze DP-poorten standaard uitgeschakeld als een aparte videokaart is geïnstalleerd.

**OPMERKING:** Gelijktijdig gebruik van de ingebouwde Intel HD- en aparte videokaarten (om meer dan twee schermen aan te sturen) is mogelijk met Computer Setup. HP raad echter aan om uitsluitend aparte grafische kaarten te gebruiken bij het aansluiten van drie of meer schermen.

# <span id="page-13-0"></span>**Onderdelen van de tower**

In dit gedeelte worden de onderdelen beschreven.

Raadpleeg <http://partsurfer.hp.com>voor volledige en actuele informatie over ondersteunde accessoires en onderdelen voor uw computer.

## **Voorkant**

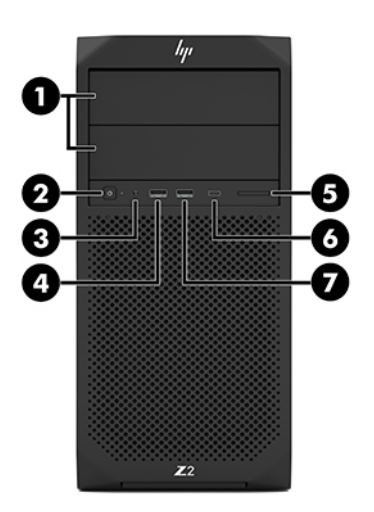

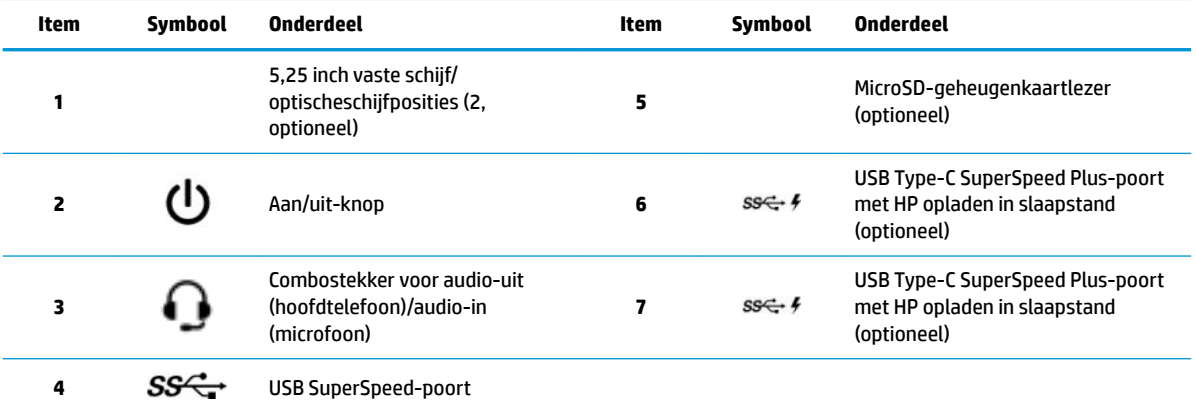

## <span id="page-14-0"></span>**Achterkant**

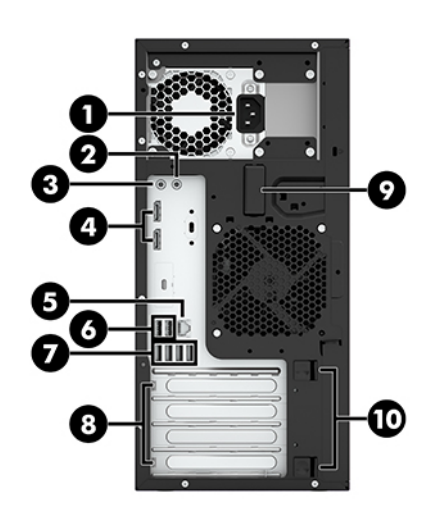

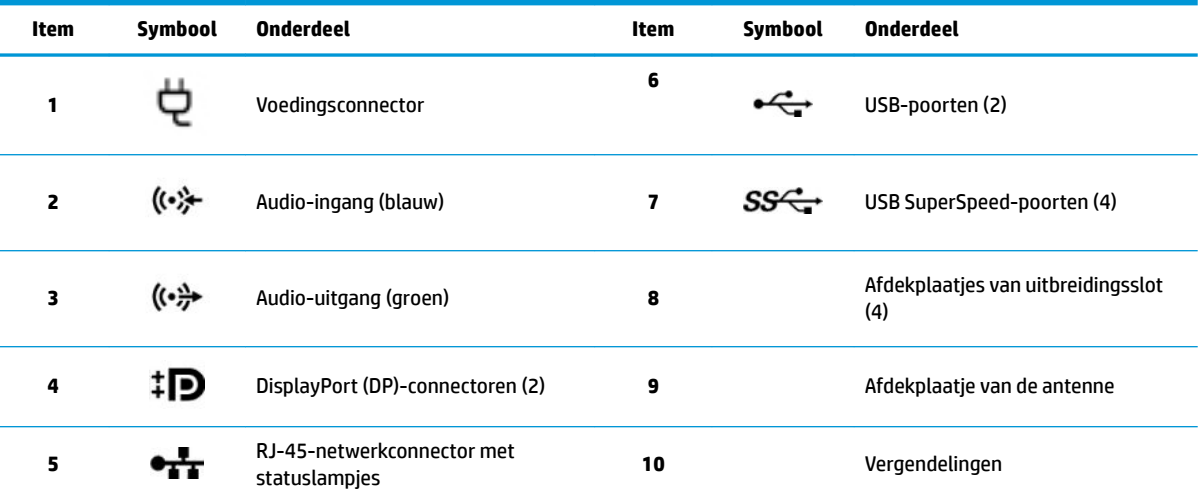

**OPMERKING:** Op de labels voor de aansluitingen op het achterpaneel worden industriestandaard pictogrammen en kleuren gebruikt.

**OPMERKING:** De DP- en DVI-D-poorten worden niet ondersteund als het systeem is uitgevoerd met Intel Xeon E3-12x0 v5 processors. Als een aparte videokaart is geïnstalleerd, zijn deze poorten standaard uitgeschakeld.

**OPMERKING:** Gelijktijdig gebruik van de ingebouwde Intel HD- en aparte grafische kaarten (om meer dan twee schermen aan te sturen) is mogelijk met het Setup-hulpprogramma van de computer (F10). HP raad echter aan om uitsluitend aparte grafische kaarten te gebruiken bij het aansluiten van drie of meer schermen.

# **Productspecificaties**

Om te zoeken naar de QuickSpecs voor uw product, gaat u naar [http://www.hp.com/go/quickspecs.](http://www.hp.com/go/quickspecs) Klik op de koppeling voor de HP Inc. QuickSpecs-ervaring. Klik op **Alle QuickSpecs zoeken**, typ de naam van uw computermodel in het zoekveld in en klik vervolgens op **Start**.

 $-$  of  $-$ 

Ga naar<http://www.hp.com/support>en volg de instructies om uw product te vinden. Selecteer **Productinformatie** en selecteer vervolgens de specificaties van uw computer.

# <span id="page-15-0"></span>**3 De computer instellen**

In dit gedeelte wordt beschreven hoe u uw computer instelt.

# **Goede ventilatie waarborgen**

Een goede ventilatie van het systeem is belangrijk voor de werking van de computer. Volg deze richtlijnen:

- Plaats de computer op een stevige en vlakke ondergrond.
- Zorg voor ten minste 15,24 centimeter (6,00 in) ruimte aan de voor- en achterkant van de computer. (Dit is de *minimale* afstand voor alle modellen van de computer.)

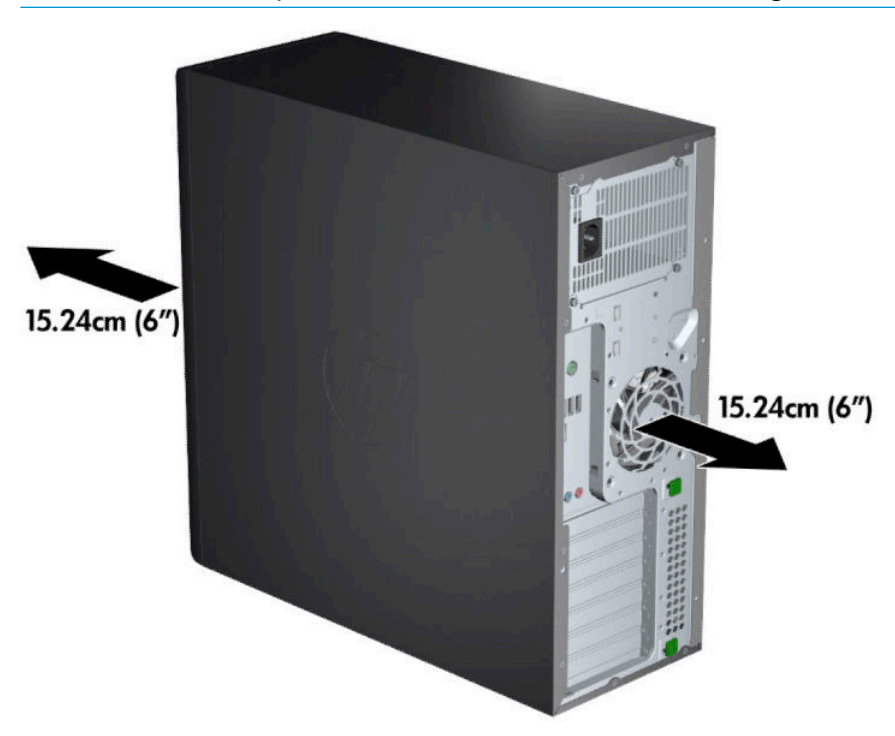

● Zorg ervoor dat de temperatuur van de omgevingslucht binnen de gespecificeerde limiet blijft. Raadpleeg [Productspecificaties](#page-14-0) op pagina 7 voor de specificaties van uw computer.

**The OPMERKING:** Uw computer kan er iets anders uitzien dan de hier afgebeelde computer.

<span id="page-16-0"></span>Zorg bij installatie in een kast voor voldoende ventilatie in de kast en zorg ervoor dat de temperatuur in de kast niet hoger is dan de gespecificeerde limiet.

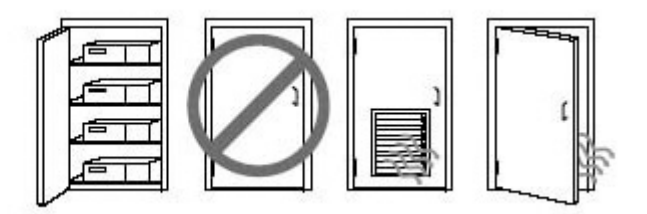

Zorg ervoor dat de ventilatieopeningen en de luchtgaten nooit geblokkeerd worden, om te voorkomen dat de binnenkomende of uitgaande luchtstroom van de computer wordt belemmerd.

## **Installatieprocedures**

- **WAARSCHUWING!** Doe het volgende om het risico op elektrische schokken of schade aan de apparatuur te beperken:
	- Sluit het netsnoer aan op een geaard stopcontact dat gemakkelijk te bereiken is.
	- Koppel de computer los van de netvoeding door de stekker uit het stopcontact te halen (niet door het netsnoer los te koppelen van de computer).
	- Steek de stekker van de voedingskabel in een geaard stopcontact. Hef de aarding van het netsnoer niet op door het op een 2-pins adapter aan te sluiten. De aardingspen is een belangrijke veiligheidsvoorziening.

De computer installeren:

- **1.** Sluit de muis, het toetsenbord en het netsnoer aan op de computer (1).
- **2.** Sluit de monitor aan op de computer (2).
- **3.** Sluit andere randapparaten (zoals een printer) aan volgens de instructies die bij het apparaat zijn geleverd.
- **4.** Verbind een netwerkkabel met de computer en met een netwerkrouter of LAN-apparaat.
- **5.** Sluit het netsnoer van de computer en het netsnoer van het beeldscherm aan op een stopcontact (3).

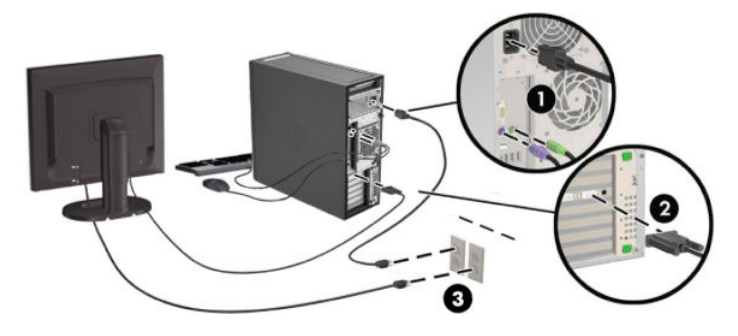

**<sup>&</sup>lt;sup>2</sup> OPMERKING:** Een computer met een voeding 1125 W kan meer vermogen vragen dan een gemiddelde kantooromgeving kan leveren. Zie voor details de *Site Preparation Guide* voor de computer op <http://www.hp.com/support>.

# <span id="page-17-0"></span>**Monitoren toevoegen**

### **Planning voor extra monitoren**

Alle videokaarten die met computers van de HP Z serie worden geleverd, ondersteunen twee gelijktijdige weergavemonitoren (zie [Monitoren aansluiten en instellen op pagina 13](#page-20-0)). Er zijn ook kaarten leverbaar die meer dan twee monitoren ondersteunen. De procedure voor het toevoegen van monitoren is afhankelijk van uw videokaart(en), en van het type en aantal monitoren dat u wilt toevoegen.

Gebruik deze procedure om het toevoegen van extra monitoren te plannen.

- **1.** Breng uw behoefte aan monitoren in kaart.
	- Bepaal hoeveel monitoren u nodig hebt.
	- Bepaal welke grafische prestaties u nodig hebt.
	- Noteer welk type videoconnector door elke monitor wordt gebruikt. HP levert videokaarten met DP-interface (DisplayPort-interface) en DVI-interface, maar via adapters en/of kaarten van derden kunt u ook gebruikmaken van andere videoformaten, zoals DVI-I, HDMI of VGA.
	- **TIP:** In bepaalde gevallen kunnen adapters voor oudere hardware tamelijk prijzig zijn. Het kan de moeite lonen om de aanschafkosten van een adapter te vergelijken met de aanschafkosten van een nieuwe monitor waarvoor geen adapter nodig is.
- **2.** Bepaal of u extra videokaarten nodig hebt.
	- Raadpleeg de documentatie bij de videokaart om vast te stellen hoeveel monitoren u op de kaart kunt aansluiten.

Mogelijk moet u extra adapters aanschaffen om het gewenste aantal monitoren aan te sluiten. Zie [Videokaarten aansluiten op monitorconnectoren op pagina 12.](#page-19-0)

- Neem zo nodig in uw planning de aanschaf van een nieuwe videokaart op waarmee u extra monitoren kunt ondersteunen.
- Het maximumaantal monitoren dat een videokaart ondersteunt, is afhankelijk van de kaart. Op de meeste kaarten kunnen twee monitoren worden aangesloten. Andere hebben drie of vier uitgangen.

<span id="page-18-0"></span>**<sup>2</sup> OPMERKING:** Voor monitoren met een resolutie hoger dan 1920 x 1200 pixels bij 60 Hz hebt u een videokaart met een Dual Link DVI-(DL-DVI) of DisplayPort-uitgang nodig. Om met DVI de optimale resolutie te kunnen realiseren, moet u een DL-DVI-kabel gebruiken, geen standaard-DVI-I- of DVI-Dkabel.

HP computers ondersteunen niet alle videokaarten. Voor u een nieuwe videokaart aanschaft, moet u controleren of deze wordt ondersteund. Zie Ondersteunde videokaarten vinden op pagina 11.

Veel videokaarten hebben meer dan twee monitoruitgangen; hiervan kunnen er echter vaak maar twee tegelijk worden gebruikt. Raadpleeg de documentatie bij de videokaart of zoek informatie over de kaart op volgens de procedure die wordt beschreven in Ondersteunde videokaarten vinden op pagina 11.

Sommige videokaarten ondersteunen meerdere monitoren door het monitorsignaal te multiplexen via meerdere uitgangen. Dit kan de grafische prestaties nadelig beïnvloeden. Raadpleeg de documentatie bij de videokaart of zoek informatie over de kaart op volgens de procedure die wordt beschreven in Ondersteunde videokaarten vinden op pagina 11.

Controleer of er voldoende kaartuitgangen zijn voor het aantal monitoren. (Zie [De vereisten voor](#page-19-0)  [monitoraansluiting bepalen op pagina 12.](#page-19-0))

De verschillende modellen van de HP Z serie hebben verschillende limieten met betrekking tot ruimte, gegevensoverdrachtssnelheid en vermogen beschikbaar voor extra videokaarten. Houd er rekening mee dat het maximumaantal videokaarten in de praktijk meestal beperkt is tot twee per computer. Raadpleeg de *Onderhouds- en servicegids* om uitbreidingskaartsleuven te identificeren en er zeker van te zijn dat een nieuwe videokaart geschikt is voor uw computer.

- **3.** Als u hebt vastgesteld dat u een nieuwe videokaart of nieuwe videokaarten moet plaatsen:
	- **a.** Bepaal welke ondersteunde videokaart het beste aansluit bij uw behoeften, rekening houdend met het aantal monitoren, de compatibiliteit met de monitoren die u wilt gaan gebruiken, en de gewenste prestaties.
	- **b.** Zorg ervoor dat u de juiste stuurprogramma's hebt geïnstalleerd voor de videokaart. Raadpleeg <http://www.hp.com/support> voor stuurprogramma's die door HP zijn gekwalificeerd.
	- **c.** Installeer de videokaart aan de hand van de video-instructies voor uw computer op <http://www.hp.com/go/sml>.
	- **d.** De monitor instellen. Raadpleeg Windows Help of ga naar <http://www.microsoft.com> voor meer informatie.

Voor de installatie van de monitor in Linux, kunt u vaak gebruik maken van hulpprogramma Instellingen voor videokaarten (bv. NVIDIA® nvidia-instellingen of AMDTM Catalyst Control Center). Bij sommige recente Linux-releases moeten de voorkeuren in het venster voorkeuren beheersysteem (bv. Gnome 3) ook worden gewijzigd.

**TIP:** Om de probleemoplossing te vereenvoudigen, schakelt u de eerste monitor in en controleert u of deze goed werkt voordat u de volgende monitor inschakelt.

### **Ondersteunde videokaarten vinden**

Voor meer informatie over videokaarten die door uw computer worden ondersteund:

- **1.** Ga naar<http://www.hp.com/go/quickspecs>.
- **2.** Selecteer **Actieve QuickSpecs zoeken** en selecteer vervolgens **Desktopcomputers en werkstations**.
- <span id="page-19-0"></span>**3.** Kies uw model om de specificaties te bekijken.
- **4.** Klik op de koppeling voor **Technische specificaties grafisch** voor uitgebreide technische informatie voor ondersteunde grafische kaarten, waaronder het aantal monitoren dat de kaart ondersteunt, connectoren, opgenomen energie, stuurprogramma's en andere details.
- **<sup>2</sup> OPMERKING:** Niet alle videokaarten zijn compatibel met alle videotransceivers en videoadapters. Raadpleeg de documentatie bij de videokaart voor meer informatie.

### **Videokaarten aansluiten op monitorconnectoren**

De volgende tabel toont de mogelijke monitorconfiguraties.

#### **The OPMERKING:** Raadpleeg de afbeelding die het meest overeenkomt met uw computer.

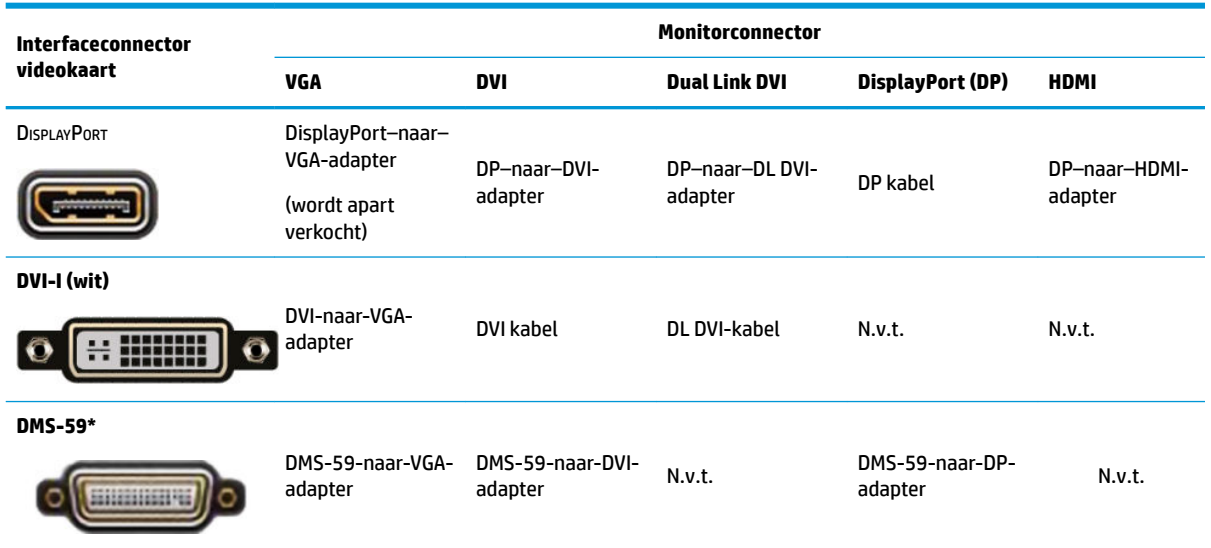

\* Dit is een grafische interfacekaart voor twee monitoren die twee VGA-, twee DVI- of twee DP-monitoren ondersteunt.

**<sup>2</sup> OPMERKING:** HP grafische kaarten zijn voorzien van monitorkabeladapters, tenzij anders aangegeven.

DisplayPort-verbindingen leveren de beste prestaties; VGA-verbindingen de laagste.

### **De vereisten voor monitoraansluiting bepalen**

Hieronder volgen enkele procedures voor het aansluiten van monitoren. Raadpleeg Videokaarten aansluiten op monitorconnectoren op pagina 12 voor meer informatie over de verschillende videokaarten.

- <span id="page-20-0"></span>● Videokaart met DisplayPort-uitgang: als de computer een videokaart bevat met vier DisplayPortconnectoren, kunt u op elke connector een monitor aansluiten. Gebruik zo nodig geschikte adapters.
- Videokaart met DVI-uitgang: als de computer een videokaart bevat met twee DVI-connectoren, kunt u op elke connector een monitor aansluiten. Gebruik zo nodig geschikte adapters.
- **<sup>2</sup> OPMERKING:** Modellen met slechts één DVI-poort hebben altijd een tweede optie voor grafische uitvoer (DisplayPort of VGA).

Veel videokaarten hebben meer dan twee monitoruitgangen; hiervan kunnen er echter vaak maar twee tegelijk worden gebruikt. Raadpleeg de documentatie bij de videokaart of zoek informatie over de kaart op volgens de procedure die wordt beschreven in [Videokaarten aansluiten op monitorconnectoren](#page-19-0)  [op pagina 12](#page-19-0).

Op een systeem met twee DVI-aansluitingen levert poort 1 de primaire weergave: via deze poort wordt het BIOS POST-scherm weergegeven na het opnieuw opstarten van het systeem. (Tijdens de BIOS POST wordt slechts één kaart gebruikt; dit is in de BIOS-instellingen echter aan te passen.)

- Videokaart met VGA- en DL-DVI-uitgang: als de computer geen PCIe-videokaart bevat, maar wel één of meer SVGA- *en/of* DL-DVI-connectoren, kunt u op elke uitgang een monitor aansluiten.
- Grafische kaart met DMS-59-uitgang: als de computer een PCIe-videokaart bevat met een DMS-59 connector, gebruikt u de juiste adapter om de monitor aan te sluiten.

Er zijn adapters beschikbaar voor het aansluiten van twee DVI- of twee VGA-monitoren op de DMS-59 uitgang.

### **Monitoren aansluiten en instellen**

- **<sup>2</sup> OPMERKING:** De ondersteunde videokaarten ondersteunen doorgaans minimaal twee monitoren, zoals uit dit gedeelte blijkt; sommige ondersteunde kaarten ondersteunen meer monitoren. Raadpleeg de documentatie bij de videokaart voor meer informatie.
	- **1.** Sluit (indien nodig) de monitorkabeladapters aan op de computer en sluit vervolgens de juiste monitorkabels aan op de adapters of rechtstreeks op de videokaart.

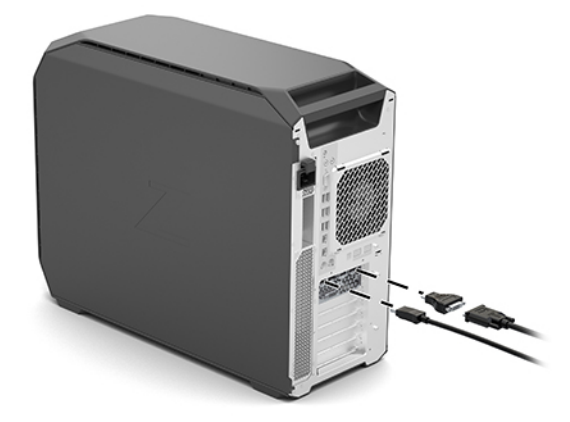

<span id="page-21-0"></span>**2.** Sluit de andere uiteinden van de monitorkabels aan op de monitoren.

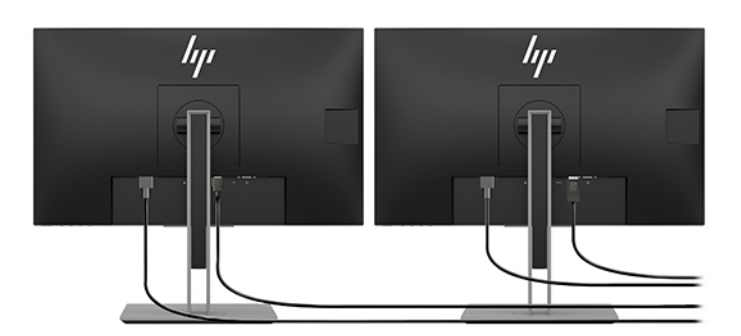

- **3.** Sluit het ene uiteinde van het monitornetsnoer aan op de monitor en het andere uiteinde op een stopcontact.
- **4.** De monitor instellen. Raadpleeg Windows Help of ga naar <http://www.microsoft.com> voor meer informatie.

Voor de installatie van de monitor in Linux, kunt u vaak gebruik maken van hulpprogramma Instellingen voor videokaarten (bv. NVIDIA nvidia-instellingen of AMD Catalyst Control Center). Bij sommige recente Linux-releases moeten de voorkeuren in het venster voorkeuren beheersysteem (bv. Gnome 3) ook worden gewijzigd.

### **Een configuratieprogramma van een andere fabrikant gebruiken**

Videokaarten van andere bedrijven kunnen een configuratiehulpprogramma van de monitor bevatten. Na de installatie wordt dit hulpprogramma geïntegreerd in Windows. U kunt het hulpprogramma selecteren en gebruiken voor het configureren van meerdere monitoren met uw computer.

Raadpleeg de documentatie bij de videokaart voor meer informatie.

- **The OPMERKING:** Voor sommige configuratiehulpmiddelen van andere merken is het noodzakelijk om monitoren eerst in te schakelen in Windows voordat het hulpmiddel kan worden gebruikt. Raadpleeg voor meer informatie de documentatie bij uw videokaart.
- OPMERKING: Monitorconfiguratieprogramma's zijn vaak ook beschikbaar op de HP support website.

### **De monitor aanpassen (Windows)**

U kunt het monitormodel, de vernieuwingsfrequentie, schermresolutie, kleurinstellingen, tekengrootte en energiebeheerinstellingen handmatig selecteren of wijzigen.

Ga als volgt te werk om de instellingen te wijzigen:

**▲** Druk op de knop Start, **Instellingen**, **Systeem** en vervolgens **Beeldscherm**.

 $-$  of  $-$ 

**▲** Klik met de rechtermuisknop op het bureaublad en selecteer **Beeldscherminstellingen**.

Meer informatie over het instellen van het monitorscherm vindt u in de volgende hulpbronnen:

- Online documentatie die bij de grafische controller wordt geleverd
- Documentatie die bij de monitor is inbegrepen

# <span id="page-22-0"></span>**Optionele onderdelen installeren**

Afhankelijk van het model computer kunt u aanvullende onderdelen installeren (zoals geheugen, harde schijven, optische stations, PCIe-kaarten of een tweede processor).

- Ga naar<http://www.hp.com/go/sml>als u video's over de installatie van onderdelen wilt bekijken.
- Zie voor installatierichtlijnen en technische gegevens de *Maintenance and Service Guide* (Onderhoudsen servicegids) voor uw computer op [http://www.hp.com/support.](http://www.hp.com/support)

# **Beveiliging**

Sommige HP computers hebben een slot op het zijpaneel. De sleutel van deze vergrendeling wordt bij de verzending aan het achterpaneel van de behuizing van de computer bevestigd.

Aanvullende veiligheidsmaatregelen om het risico van diefstal te verminderen en om u te waarschuwen bij inbraak in de behuizing. Raadpleeg de *Maintenance and Service Guide* (Onderhouds- en servicegids) voor uw computer op<http://www.hp.com/support> voor informatie over extra hardware- en softwarebeveiliging die beschikbaar is voor uw systeem.

# **Recyclen van product**

HP promoot het recyclen van gebruikte elektronica, originele HP printcartridges en oplaadbare accu's.

Raadpleeg voor informatie over het recyclen van HP-onderdelen of -producten [http://www.hp.com/go/](http://www.hp.com/go/recycle) [recycle.](http://www.hp.com/go/recycle)

# <span id="page-23-0"></span>**4 Back-ups maken, herstellen en bestanden terugzetten**

Dit hoofdstuk biedt informatie over de volgende processen, die voor de meeste producten standaardprocedures zijn:

- **Een back-up maken van uw persoonlijke gegevens**: u kunt Windows-hulpprogramma's gebruiken om een back-up van uw persoonlijke gegevens te maken (zie Hulpprogramma's van Windows gebruiken op pagina 16).
- **Een herstelpunt maken**: u kunt Windows-hulpprogramma's gebruiken om een herstelpunt te maken (zie Hulpprogramma's van Windows gebruiken op pagina 16).
- **Herstellen en terugzetten**: Windows biedt verschillende opties voor het herstellen vanaf een back-up, het vernieuwen van de computer en het terugzetten van de computer naar de oorspronkelijke staat (zie Hulpprogramma's van Windows gebruiken op pagina 16).

# **Hulpprogramma's van Windows gebruiken**

**BELANGRIJK:** Windows is de enige optie om een back-up van uw persoonlijke gegevens te maken. Plan regelmatige back-ups in om te voorkomen dat uw gegevens verloren gaan.

U kunt Windows-hulpprogramma's gebruiken om back-ups van persoonlijke gegevens, systeemherstelpunten en terugzetmedia te maken, zodat u vanaf een back-up kunt herstellen, de computer kunt vernieuwen en de computer naar de oorspronkelijke staat kunt terugzetten.

**The OPMERKING:** Als de opslag 32 GB of minder is, is Microsoft Systeemherstel standaard uitgeschakeld.

Zie de app Hulp zoeken voor meer informatie en stappen.

- **▲** Selecteer de knop **Start** en vervolgens de app **Hulp zoeken**.
	- *CPMERKING:* U moet om de app Hulp zoeken te openen, verbonden zijn met internet.

## **Het downloadhulpprogramma HP Cloud Recovery gebruiken om terugzetmedia te maken**

HP terugzetmedia maken met het downloadhulpprogramma HP Cloud Recovery:

- **1.** Ga naar [http://www.hp.com/support.](http://www.hp.com/support)
- **2.** Selecteer **Software en drivers** en volg de instructies op het scherm.

## **Herstellen en terugzetten**

Herstellen en terugzetten kan worden uitgevoerd met Windows-hulpprogramma's.

**BELANGRIJK:** Deze methode is mogelijk niet beschikbaar voor alle producten.

Windows biedt verschillende opties voor het herstellen, opnieuw instellen en vernieuwen van de computer. Ga voor meer informatie over Windows-hulpprogramma's naar pagina 15.

# <span id="page-24-0"></span>**5 Linux installeren**

Dit hoofdstuk beschrijft de installatie en het herstel van het besturingssysteem Linux.

- **A VOORZICHTIG:** Voeg geen optionele hardware of apparatuur van andere leveranciers aan de computer toe voordat het besturingssysteem volledig is geïnstalleerd. Het toevoegen van hardware kan leiden tot fouten en een onjuiste installatie van het besturingssysteem.
- **The POPMERKING:** Na de installatie van het besturingssysteem moet u ervoor zorgen dat de laatste BIOS, stuurprogramma's en software-updates voor het werkstation geïnstalleerd zijn. Zie [De computer bijwerken](#page-28-0)  [op pagina 21](#page-28-0).
- **<sup>2</sup> OPMERKING:** Voor het maken van terugzetmedia moet u beschikken over hetzij een hoge kwaliteit leeg USB-flashdrive of een externe optischeschijfeenheid met de mogelijkheid DVD's te schrijven. Als u een optischeschijfeenheid gebruikt, moet u alleen lege DVD-R, DVD+R, DVD-R DL of DVD+R DL schijven van hoge kwaliteit gebruiken. Een compatibele externe optische-schijfeenheid kan bij HP worden aangeschaft.

# **Linux-klaar systemen**

De optie Linux-klaar biedt een systeem met een minimaal functioneel vooraf geladen besturingssysteem (bijvoorbeeld FreeDOS). Het is bedoeld voor situaties waar de klant een besturingssysteem installeert bij ontvangst van het systeem. De optie levert geen licentie voor een besturingssysteem.

De optie Linux-klaar levert niet het Linux-besturingssysteem. Dat moet door de gebruiker zelf geleverd worden. Commerciële Linux-distributies zijn beschikbaar voor aankoop van leveranciers zoals Red Hat en SUSE. Een aantal andere Linux-distributies zijn gratis beschikbaar (bijv. Ubuntu). Ga voor een overzicht van ondersteunde configuraties en besturingssystemen naar [http://www.hp.com/support/](http://www.hp.com/support/linux_hardware_matrix) [linux\\_hardware\\_matrix](http://www.hp.com/support/linux_hardware_matrix).

# **HP Linux stuurprogramma-schijven**

ISO-images met stuurprogramma's die het juiste gebruik en gedrag van sommige Linux-besturingssystemen op HP computers ondersteunen, zijn mogelijk beschikbaar op de HP website. Dergelijke images bevatten geteste stuurprogramma's die de bestaande stuurprogramma's in RHEL, SLED, Ubuntu of andere besturingssystemen uitbreiden en/of vervangen. Elke image is specifiek voor een bepaalde versie van Linuxbesturingssysteem.

Deze images kunnen ook gedownload worden op de volgende manier:

- **1.** Ga naar [http://www.hp.com/support.](http://www.hp.com/support)
- **2.** Voer uw productnaam of serienummer in of selecteer **Zoek uw product**.
- **3.** Selecteer het gewenste besturingssysteem.
- **4.** Selecteer de downloadkoppeling voor het juiste pakket (normaal gesproken de meest recente versie).
- **5.** Download de software ISO image en brand deze op een hoge kwaliteit lege DVD-R, DVD+R, DVD-R DL of DVD+R DL-schijf met een externe optischeschijfeenheid die DVD's kan branden. Deze schijf is uw *HP driver CD*.
	- **<sup>2</sup> OPMERKING:** Een compatibele externe optische-schijfeenheid kan bij HP worden aangeschaft.

# <span id="page-25-0"></span>**Installatie van Red Hat Enterprise Linux (RHEL)**

Raadpleeg voor meer informatie over RHEL-ondersteuning voor een bepaald platform, de *Linux Hardware Matrix for HP Workstations* op [http://www.hp.com/support/linux\\_hardware\\_matrix](http://www.hp.com/support/linux_hardware_matrix).

Voor informatie over Red Hat-certificering voor HP computers gaat u naar [https://access.redhat.com/](https://access.redhat.com/ecosystem) [ecosystem](https://access.redhat.com/ecosystem), selecteert u Gecertificeerde hardware en volgt u de instructies op het scherm.

### **HP stuurprogrammaschijf**

Recente versies van Red Hat Linux hebben meestal alleen stuurprogramma-updates met weinig aanpassingen nodig, voor ondersteuning van HP computers. Deze versies worden over het algemeen ondersteund met de betreffende USB-flashdrive met stuurprogramma's, die gebruikt kan worden na de standaard installatie van Red Hat Linux. Zie [HP Linux stuurprogramma-schijven op pagina 17](#page-24-0) voor meer informatie.

Na de standaard installatie van Red Hat en het opnieuw opstarten van het systeem, start een Red Hat firstboot hulpprogramma. Na het invoeren van verschillende instellingen (zoals het beveiligingsniveau, tijd en datum, 'root'-wachtwoord, gebruikersaccounts) kunt u een aanvullende USB-flashdrive of optische schijf installeren.

De driver-media wordt in deze fase gebruikt. Alle inhoud toegevoegd door HP bevindt zich in de map /HP op de media. U kunt deze gebruiken om uw eigen image te maken of om alleen door de inhoud van HP te bladeren.

Raadpleeg de directory /HP op de media voor de laatste README-aanwijzers voor de elementen op de schijf.

### **Installatie met de HP Red Hat Linux driver-media**

- **1.** Als u niet de juiste HP stuurprogrammamedia hebt voor de ondersteunde stream, kunt u er een maken (zie [HP Linux stuurprogramma-schijven op pagina 17](#page-24-0)).
- **2.** Installeer het besturingssysteem met de media in de Red Hat Linux-boxset.
- **3.** Als u voor uw besturingssysteem een USB-flashdrive of optische schijf met Red Hat-stuurprogramma's hebt, voer dan in het eerste scherm linux dd in en druk dan op **Enter**.
- **4.** Wanneer u gevraagd wordt of u een stuurpgrammaschijf hebt, selecteert u **Ja**. Plaats het USBflashstation of de optische schijf voor het Red Hat-stuurprogramma in het station en selecteer de juiste drive: hd [abcd]. Ga verder met de installatie.
- **5.** Start na de installatie van het besturingssysteem de computer opnieuw op.
	- RHEL 6 of RHEL 7: Plaats het USB-flashstation of de optische schijf voor uw HP stuurprogramma. De installatiesoftware wordt automatisch gestart. Volg de instructies op het scherm om de software te installeren.

# **Installatie van SUSE Linux Enterprise Desktop (SLED)**

Meerdere versies van SLED zijn gecertificeerd en worden door SUSE op HP computers ondersteund. Ga voor meer informatie naar de zoekpagina voor certificeringen van SUSE op [https://www.suse.com/yessearch/](https://www.suse.com/yessearch/Search.jsp) [Search.jsp](https://www.suse.com/yessearch/Search.jsp).

### <span id="page-26-0"></span>**Installatie van SLED met de HP stuurprogrammaschijf**

- **1.** Als bij uw computer geen HP stuurprogrammaschijf is meegeleverd, kunt u hem zelf maken (raadpleeg [HP Linux stuurprogramma-schijven op pagina 17](#page-24-0)).
- **2.** Installeer het besturingssysteem met behulp van de dvd's in de SUSE-boxset.
- **3.** Start na de installatie van het besturingssysteem de computer opnieuw op.
- **4.** Plaats uw HP stuurprogrammaschijf. De stuurprogrammasoftware voor de installatie start automatisch. Volg de instructies op het scherm om de software te installeren.

## **Ubuntu installeren**

Meerdere versies van Ubuntu zijn gecertificeerd en worden ondersteund door Canonical op HP computers. Ga voor meer informatie naar de zoekpagina van Ubuntu voor gecertificeerde hardware op <http://www.ubuntu.com/certification/desktop> en zoek uw computer. Ubuntu is gratis beschikbaar op <http://www.ubuntu.com>.

### **Met behulp van de HP stuurprogrammaschijf**

Ubuntu vereist geen registratie om updates voor het softwarepakket te verkrijgen. Updates kunnen worden verkregen uit verschillende opslagplaatsen op het internet via een verscheidenheid aan hulpmiddelen die in het OS zijn opgebouwd. Hiervoor hebt u mogelijk alleen een internetverbinding en een proxy nodig.

De door HP geleverde Linux stuurprogrammaschijf voor Ubuntu gebruikt dezelfde mechanismen om te voldoen aan de afhankelijkheden tijdens de installatie. Dus dezelfde toegang tot internet is nodig en tevens de mogelijkheid om de huidige gebruikerssessie beheerdersrechten te geven.

In sommige gevallen bevat de stuurprogrammaschijf alleen door HP geteste eigen grafische stuurprogramma's.

**1.** Installeer het besturingssysteem vanuit uw eigen installatiemedia.

Ubuntu is gratis beschikbaar op<http://www.ubuntu.com>.

- **2.** Start de computer opnieuw op.
- **3.** Plaats uw HP stuurprogrammaschijf. De stuurprogrammasoftware voor de installatie start automatisch.
- **4.** Typ het beheerderswachtwoord in het veld wanneer hierom wordt gevraagd.
- **5.** Volg de instructies op het scherm om de geschikte stuurprogramma's op uw hardwareconfiguratie te installeren.

# **Niet-gestandaardiseerde grafische stuurprogramma 's**

De meeste HP computers kunnen besteld worden met videokaarten die door HP uitgebreid zijn geverifieerd. Raadpleeg de *Linux Hardware Matrix voor HP workstations* op [http://www.hp.com/support/](http://www.hp.com/support/linux_hardware_matrix) [linux\\_hardware\\_matrix](http://www.hp.com/support/linux_hardware_matrix) voor een overzicht van ondersteunde videokaarten.

#### **The OPMERKING:** Niet alle videokaarten worden door alle computers ondersteund. De beperkingen houden meestal verband met kaarten die veel stroom vragen in computers met een laag energieverbruik.

Niet-gestandaardiseerde grafische stuurprogramma's van derden worden ondersteund door HP. De lijst met videokaartleveranciers is beschikbaar met de preloads van SLED 11 en Ubuntu en via HP ondersteuning. Ga naar www.hp.com/support en voer de productnaam of het serienummer in of selecteer **Zoek uw product** en volg de instructies op het scherm.

Deze fabriekseigen stuurprogramma's vormen geen standaard onderdeel van de RHEL-, SLED- of Ubuntudistributies omdat ze geen open source zijn. Voor eventueel nieuwere versies van de stuurprogramma's dan die op de website van HP Ondersteuning, kunt u terecht bij de leverancier.

# <span id="page-28-0"></span>**6 De computer bijwerken**

HP werkt voortdurend om uw gebruikservaring met de computer te verbeteren. Om er zeker van te zijn dat de computer altijd is voorzien van de nieuwste verbeteringen, adviseert HP om regelmatig de nieuwste updates van het BIOS, stuurprogramma's en andere software te installeren.

# **De computer bijwerken nadat hij voor het eerst is opgestart**

Nadat de computer voor het eerst is opgestart, kunt u deze als volgt up-to-date brengen:

- Zorg ervoor dat de nieuwste versie van het systeem-BIOS is geïnstalleerd. Zie Het BIOS bijwerken op pagina 21.
- Zorg ervoor dat u over de nieuwste stuurprogramma's voor uw systeem beschikt. Zie [Apparaatstuurprogramma's upgraden op pagina 22](#page-29-0).
- Leer de beschikbare HP informatiebronnen kennen. Zie [Ondersteuning online op pagina 25](#page-32-0).
- Overweeg een abonnement op Driver Alerts op<https://h41369.www4.hp.com/alerts-signup.php>.

# **Het BIOS bijwerken**

Om optimale prestaties te waarborgen, bepaalt u de BIOS-versie op de computer en voert u zo nodig een upgrade uit.

### **Het bepalen van de huidige BIOS-versie**

- **1.** Druk op Esc tijdens het opstarten.
- **2.** Druk op F10 om Computer Setup (F10) te starten.
- **3.** Selecteer **Main**, en selecteer vervolgens **Systeeminformatie**. Noteer de BIOS-versie van de computer.
- **The OPMERKING:** U vindt procedures voor upgrade van het BIOS, alsmede de BIOS menu-instellingen van het Computer Setup (F10)-toepassing in de Onderhouds- en servicegids op http://www.hp.com/support. Voer uw productnaam of serienummer in of selecteer **Zoek uw product** en volg de instructies op het scherm.

### **BIOS upgraden**

U kunt als volgt het meest recente BIOS met de nieuwste verbeteringen vinden en downloaden:

- **1.** Ga naar<http://www.hp.com/support>en selecteer uw product.
- **2.** Selecteer **Software en drivers** en volg de aanwijzingen om het nieuwste BIOS dat beschikbaar is voor de computer te zoeken.
- **3.** Vergelijk de BIOS-versie van de computer met de BIOS-versies op de website (zie Het bepalen van de huidige BIOS-versie op pagina 21). Als de BIOS-versie op de website dezelfde is als de versie op uw systeem, hoeft u verder niets te doen.
- **4.** Als de BIOS-versie op de website een nieuwere versie is dan die op uw systeem, downloadt u de versie voor uw computer. Volg de instructies in de release notes om de installatie te voltooien.

# <span id="page-29-0"></span>**Apparaatstuurprogramma's upgraden**

Wanneer u een randapparaat (bijvoorbeeld een printer, schermadapter of netwerkadapter) installeert, moet u controleren of u de nieuwste stuurprogramma's voor het apparaat hebt geladen. Als u het apparaat via HP hebt gekocht, kunt u de nieuwste stuurprogramma's voor het apparaat downloaden van de HP website. Deze stuurprogramma's zijn getest om een optimale compatibiliteit tussen het apparaat en uw HP computer te waarborgen.

Als u het apparaat niet bij HP hebt gekocht, adviseert HP om eerst op de HP website te kijken of het apparaat en de bijbehorende stuurprogramma's zijn getest voor compatibiliteit met HP computers. Als er geen stuurprogramma beschikbaar is, gaat u naar de website van de fabrikant om de nieuwste stuurprogramma's te downloaden.

U kunt stuurprogramma's als volgt upgraden:

- **1.** Ga naar<http://www.hp.com/support>en selecteer uw product.
- **2.** Volg de aanwijzingen om de nieuwste stuurprogramma's die beschikbaar zijn voor de computer te vinden.

Als het juiste stuurprogramma niet te vinden is, gaat u naar de website van de fabrikant van de randapparatuur.

# <span id="page-30-0"></span>**7 Onderhoud, diagnose en basisprobleemoplossing**

# **De computer uitschakelen**

U schakelt de computer op de juiste manier uit door eerst het besturingssysteem af te sluiten.

- **VOORZICHTIG:** HP raadt u aan om niet de aan-uitknop ingedrukt te houden voor het uitschakelen van het systeem. Daardoor kunnen gebruikersgegevens verloren gaan en het opslagapparaat kan beschadigen. Als het systeem instabiel wordt terwijl geen ander alternatief beschikbaar is, geeft u het systeem voldoende tijd om volledig te ontwaken als u de computer opnieuw opstart. Dit kan enkele minuten duren, met name bij apparaten met een grotere capaciteit of solid-state apparaten.
	- **▲** Klik op het pictogram **Start**, klik dan op het pictogram **Energie** en selecteer daarna **Afsluiten**.

# **Als u problemen ondervindt**

Voor diagnose en het oplossen van problemen adviseert HP een sequentiële aanpak:

- Visuele inspectie
- Knipper- of geluidscodes
- Basisproblemen oplossen, inclusief HP PC Hardware Diagnostics
- HP ondersteuning
- Systeemherstel

De manier van probleemoplossing wordt in de volgende gedeelten uitgelegd.

### **Meer informatie**

}Aanvullende informatie over het oplossen van problemen vindt u in de uitgebreide *Onderhouds- en servicegids* (alleen in het Engels beschikbaar) die u vindt op<http://www.hp.com/support>.

### **Visuele inspectie**

Als u op een probleem stuit met uw computer, beeldscherm of software, kunnen de volgende algemene tips u helpen het probleem te isoleren en te begrijpen, voordat u verdere actie onderneemt.

#### **Bij het opstarten**

- Controleer of de computer is aangesloten op een werkend stopcontact.
- Verwijder alle optische schijven en USB-flashstations voordat u de computer inschakelt.
- Controleer of de computer is ingeschakeld en of het aan-uitlampje brandt.
- Als u een ander besturingssysteem gebruikt dan het besturingssysteem dat in de fabriek is geïnstalleerd, controleert u of dit wordt ondersteund door uw systeem door naar <http://www.hp.com/go/quickspecs>te gaan.
- <span id="page-31-0"></span>Controleer of het beeldscherm oplicht.
- Als u een optionele externe monitor hebt:
	- Controleer of de monitor is aangesloten op een werkend stopcontact.
	- Controleer of de monitor is ingeschakeld en of het groene aan/uit-lampje van de monitor brandt.
	- Als de monitor gedimd is, verhoogt u de helderheid en het contrast.

#### **Tijdens het gebruik**

- Deze knipperende lampjes op de computer geven foutcodes aan waarmee u een diagnose van het probleem kunt stellen. Zie het gedeelte van het *Diagnostische LED en geluidssignalen (pieptonen)* in de *Onderhouds- en servicegids* voor uw computer voor meer informatie over de betekenis van deze codes.
- Druk op een willekeurige toets en houd deze ingedrukt. Als u een geluidssignaal hoort, werkt het toetsenbord correct.
- Controleer of alle kabels goed op de juiste connectoren zijn aangesloten.
- Activeer de computer door op een willekeurige toets op het toetsenbord of de aan-uitknop te drukken. Als het systeem in de standbymodus blijft, schakelt u de computer uit door de aan-uitknop gedurende minimaal vier seconden ingedrukt te houden. Start het werkstation vervolgens opnieuw op door nogmaals op de aan/uit-knop te drukken.

Als het systeem niet wordt uitgeschakeld, koppelt u het netsnoer los. Na enkele seconden sluit u het netsnoer weer aan. Druk op de aan/uit-knop als het werkstation niet herstart.

- Zorg ervoor dat alle noodzakelijke stuurprogramma's zijn geïnstalleerd. Als er bijvoorbeeld een printer is aangesloten, is het noodzakelijk dat er een printerstuurprogramma is geïnstalleerd.
- Als u gebruikmaakt van een netwerk, sluit u de computer met een andere kabel aan op de netwerkaansluiting. Als u nog steeds geen verbinding kunt maken, is er mogelijk een probleem met de netwerkstekker.
- Als u onlangs nieuwe hardware hebt geïnstalleerd, verwijdert u deze hardware om te zien of de computer dan wel goed werkt.
- Als u onlangs nieuwe software hebt geïnstalleerd, verwijdert u deze software om te zien of de computer dan wel goed werkt.
- Als het beeldscherm van een all-in-one-computer niets weergeeft, opent u de computer en controleert u of de beide uiteinden van de kabel tussen de systeemkaart en het beeldscherm zijn aangesloten. Controleer bij gebruik van een videokaart of de kaart goed is geïnstalleerd.
- Voer een upgrade van het BIOS uit. Mogelijk is er een nieuwe BIOS-versie beschikbaar, die nieuwe functies ondersteunt of waarmee uw probleem wordt opgelost.
- Raadpleeg voor meer informatie het hoofdstuk Problemen oplossen in de *Onderhouds- en servicegids* op <http://www.hp.com/support>.

#### **Customer Self Repair (reparatie door klant zelf)**

Met het programma Customer Self Repair (reparatie door klant zelf) kunt u vervangende onderdelen bestellen en deze zelf installeren, zonder technische assistentie van HP op locatie. Voor sommige onderdelen kan Zelfreparatie door klanten nodig zijn. Ga voor meer informatie naar <http://www.hp.com/go/selfrepair> en selecteer uw product.

<span id="page-32-0"></span>**<sup>2</sup> OPMERKING:** Sommige onderdelen kunnen niet door klanten zelf gerepareerd worden en moeten teruggestuurd worden naar HP. Neem voor instructies contact op met HP Ondersteuning, voordat u probeert om deze onderdelen te verwijderen of te repareren.

### **Knipper- of geluidscodes: Betekenis van POST-meldingen via lampjes op het voorpaneel en via geluidssignalen**

Als het aan-uitlampje op de computer knippert of u hoort geluidssignalen, raadpleegt u de *Onderhouds- en servicegids* (alleen in het Engels) voor de betekenis ervan en de aanbevolen handelingen.

### **Problemen oplossen**

**WAARSCHUWING!** Wanneer de computer is aangesloten op een stopcontact, wordt de systeemkaart altijd van stroom voorzien. Beperk het risico van persoonlijk letsel ten gevolge van elektrische schokken of hete oppervlakken, door de stekker van het netsnoer uit het stopcontact te halen en de interne onderdelen van het systeem te laten afkoelen voordat u deze aanraakt.

Als er een probleem met de computer is, probeert u aan de hand van de onderstaande maatregelen de oorzaak van het probleem te achterhalen zoals hiervoor is beschreven en hieronder samengevat voordat u belt voor technische ondersteuning.

- Als er geen beeld op het scherm wordt weergegeven, sluit u de monitor aan op een andere videopoort op de computer (indien aanwezig). U kunt ook tijdelijk een andere monitor aansluiten waarvan u weet dat deze goed functioneert.
- Als u binnen een netwerk werkt:
	- Gebruik een andere netwerkkabel om de computer met het netwerk te verbinden.
	- Sluit een andere computer met een andere kabel op het netwerk aan.

Als het probleem hiermee niet is opgelost, is de netwerkaansluiting op uw computer of in de muur mogelijk defect.

- Als u onlangs nieuwe hardware hebt toegevoegd, verwijdert u de hardware.
- Als u onlangs nieuwe software hebt geïnstalleerd, verwijdert u de software.
- Als u de computer wel kunt inschakelen maar deze niet doorgaat naar het besturingssysteem, kunt u gebruikmaken van het preboot-diagnosehulpprogramma HP PC Hardware Diagnostics. Zie [HP PC](#page-35-0)  [Hardware Diagnostics gebruiken op pagina 28.](#page-35-0)

### **HP ondersteuning**

#### **Ondersteuning online**

Bronnen voor online ondersteuning zijn onder andere hulpmiddelen voor het oplossen van problemen, technische kennisdatabases, downloads voor stuurprogramma's en patches, online communities en waarschuwingsdiensten voor productveranderingen.

Daarnaast kunnen de volgende websites van nut zijn:

- <http://www.hp.com>: biedt nuttige productinformatie.
- <http://www.hp.com/support>: biedt de laatste onlinedocumentatie en wereldwijde technische ondersteuning.
- <http://support.hp.com>: biedt informatie over technische ondersteuning voor computers.
- <http://support.hp.com>: biedt toegang tot software en stuurprogramma's voor computers.

#### <span id="page-33-0"></span>**Klantenondersteuning voor computers**

- **1.** Ga naar [http://support.hp.com.](http://support.hp.com)
- **2.** Zoek naar uw product.
- **3.** Selecteer **Problemen oplossen**.
- **4.** Selecteer het probleem dat u wilt oplossen.

#### **Adviezen, bulletins en kennisgevingen**

U vindt adviezen, bulletins en kennisgevingen als volgt:

- **1.** Ga naar [http://support.hp.com.](http://support.hp.com)
- **2.** Selecteer uw product.
- **3.** Selecteer **Adviezen** of **Bulletins en kennisgevingen**.
- **4.** Selecteer een item voor weergave.

#### **Proactieve wijzigingsnotificaties (PCN's)**

Productwijzigingsnotificaties (PCN's) zijn proactieve meldingen voor productwijzigingen die binnen 30-60 dagen na de ingangsdatum van de wijzigingen in het fabricageproces worden gegeven. PCN's geven u vooraf kennisgeving van wijzigingen van uw product, zoals een bijgewerkte BIOS-versie die u mogelijk kunt downloaden voordat de verandering plaatsvindt. Ga naar de pagina **Bulletins en kennisgevingen** voor uw product voor een lijst van PCN's.

#### **Ondersteuning bellen**

Soms treedt er een probleem op waarvoor ondersteuning nodig is. Voordat u naar ondersteuning belt:

- Zorg ervoor dat u direct toegang hebt tot uw computer.
- Noteer het serienummer, productnummer, de modelnaam en het modelnummer van uw computer en zorg ervoor dat u deze bij de hand hebt. Deze informatie wordt vermeld op etiketten. Deze informatie kan zich aan de onderkant van de computer, op het achterpaneel van de computer of onder de onderhoudsklep bevinden.
- Noteer eventuele foutberichten.
- Noteer de geïnstalleerde uitbreidingskaarten.
- Noteer het besturingssysteem.
- Noteer welk hardware of software van andere fabrikanten is geïnstalleerd.
- Let op knipperende lampjes aan de voorkant van uw computer (bij tower- en desktop-modellen) of aan de zijkant van de computer (bij all-in-one-modellen).
- Noteer de applicaties die u aan het gebruiken was toen het probleem zich voordeed.
- **The OPMERKING:** Wanneer u belt voor ondersteuning, wordt u mogelijk gevraagd naar het productnummer (bijvoorbeeld: PS988AV) van de computer. Als uw computer een productnummer heeft, vindt u dit meestal naast het 10- of 12-cijferige serienummer van de computer.
- **<sup>2</sup> OPMERKING:** De etiketten met het serie- en productnummer vindt u op het achterpaneel van de computer.

Voor een telefoonnummer voor ondersteuning gaat u naar [http://www.hp.com/support,](http://www.hp.com/support) selecteert u uw land of regio en klikt u vervolgens onder **Klantenondersteuning** op **Contact opnemen met ondersteuning**.

### <span id="page-34-0"></span>**Garantie-informatie**

Ga voor uw garantie-informatie naar <http://www.hp.com/support>. HP Care Pack Services biedt upgrades van het serviceniveau waarmee u de standaardproductgarantie uitbreidt of verlengt.

**TOPMERKING:** Voor verkoopinformatie en garantie-uitbreidingen (HP Care Packs) neemt u contact op met uw plaatselijke geautoriseerde serviceaanbieder of dealer.

# <span id="page-35-0"></span>**8 HP PC Hardware Diagnostics gebruiken**

# **HP PC Hardware Diagnostics (Windows) gebruiken**

HP PC Hardware Diagnostics (Windows) is een hulpprogramma voor Windows waarmee u diagnosetests kunt uitvoeren om te bepalen of de computerhardware goed werkt. Het hulpprogramma wordt uitgevoerd in het besturingssysteem Windows om hardwareproblemen te diagnosticeren.

Als HP PC Hardware Diagnostics (Windows) niet op uw computer is geïnstalleerd, moet u dit eerst downloaden en installeren. Zie HP PC Hardware Diagnostics (Windows) downloaden op pagina 28 om HP PC Hardware Diagnostics (Windows) te downloaden.

Nadat HP PC Hardware Diagnostics (Windows) is geïnstalleerd, gaat u als volgt te werk dit vanuit HP Help en ondersteuning te openen.

- **1.** HP PC Hardware Diagnostics (Windows) openen vanuit HP Help en ondersteuning:
	- **a.** Klik op de knop **Start** en selecteer **HP Help en ondersteuning**.
	- **b.** Klik met de rechtermuisknop op de **HP PC Hardware Diagnostics (Windows)**, selecteer **Meer** en selecteer vervolgens **Als administrator uitvoeren**.
- **2.** Wanneer het diagnoseprogramma wordt geopend, selecteert u het soort diagnosetest dat u wilt uitvoeren en volgt u de instructies op het scherm.
	- **W OPMERKING:** Als u een diagnostische test wilt stoppen, selecteert u Annuleren.
- **3.** Als HP PC Hardware Diagnostics (Windows) een fout detecteert waarvoor hardware vervangen moet worden, wordt er een 24-cijferige fout-id-code gegenereerd. Neem contact op met de ondersteuning voor hulp bij het oplossen van problemen en geef hierbij de fout-id-code op.

### **HP PC Hardware Diagnostics (Windows) downloaden**

- De instructies voor het downloaden van HP PC Hardware Diagnostics (Windows) zijn alleen beschikbaar in het Engels.
- U moet een Windows-computer gebruiken om dit hulpprogramma te downloaden omdat er alleen .exebestanden worden verstrekt.

#### <span id="page-36-0"></span>**De nieuwste versie van HP PC Hardware Diagnostics (Windows) downloaden**

Ga als volgt te werk om HP PC Hardware Diagnostics (Windows) te downloaden:

- **1.** Ga naar<http://www.hp.com/go/techcenter/pcdiags>. De startpagina van HP PC Diagnostics wordt weergegeven.
- **2.** Selecteer de koppeling **Downloaden** in het gedeelte **HP PC Hardware Diagnostics** en selecteer vervolgens de locatie voor de installatie:

Om uit het hulpprogramma op uw computer uit te voeren, downloadt u dit naar het bureaublad van uw computer.

 $-$  of  $-$ 

Om het hulpprogramma vanaf een USB-flashstation uit te voeren, downloadt u dit naar een USBflashstation.

**3.** Selecteer **Uitvoeren**.

#### **HP Hardware Diagnostics (Windows) op productnaam of -nummer downloaden (alleen bepaalde producten)**

**W** OPMERKING: Voor bepaalde producten is het mogelijk nodig om de software naar een USB-flashstation te downloaden aan de hand van de productnaam of het productnummer.

Ga als volgt te werk om HP Hardware Diagnostics (Windows) aan de hand van de productnaam of het productnummer te downloaden (alleen bepaalde producten):

- **1.** Ga naar [http://www.hp.com/support.](http://www.hp.com/support)
- **2.** Selecteer **Software en stuurprogramma's downloaden** en voer de productnaam of het productnummer in.
- **3.** Selecteer de koppeling **Downloaden** in het gedeelte **HP PC Hardware Diagnostics** en selecteer vervolgens de locatie voor de installatie:

Om uit het hulpprogramma op uw computer uit te voeren, downloadt u dit naar het bureaublad van uw computer.

 $-$  of  $-$ 

Om het hulpprogramma vanaf een USB-flashstation uit te voeren, downloadt u dit naar een USBflashstation.

**4.** Selecteer **Uitvoeren**.

### **HP PC Hardware Diagnostics (Windows) installeren**

**▲** Om HP PC Hardware Diagnostics for Windows te installeren, gaat u naar de map op uw computer of het 86B-Ʈashstation waarnaar het .exe-bestand is gedownload, dubbelklik op het .exe-bestand en volg de instructies op het scherm.

## **HP PC Hardware Diagnostics (UEFI) gebruiken**

Met HP PC Hardware Diagnostics (UEFI, Unified Extensible Firmware Interface) kunt u diagnostische tests uitvoeren om te bepalen of de computerhardware goed werkt. Het hulpprogramma wordt buiten het besturingssysteem uitgevoerd om hardwareproblemen te kunnen isoleren van problemen die worden veroorzaakt door het besturingssysteem of andere softwarecomponenten.

<span id="page-37-0"></span>Als uw pc niet in Windows opgestart wordt, kunt u HP PC Hardware Diagnostics (UEFI) gebruiken om hardwareproblemen te diagnosticeren.

Wanneer HP PC Hardware Diagnostics (UEFI) een fout detecteert waarvoor hardware vervangen moet worden, wordt er een 24-cijferige fout-id-code gegenereerd. Neem contact op met de ondersteuning voor hulp bij het oplossen van problemen en geef hierbij de fout-id-code op.

- **W OPMERKING:** Als u diagnostiek wilt openen op een convertible computer, moet u de computer in de notebookmodus zetten en moet u toetsenbord gebruiken dat aangesloten is.
- **COPMERKING:** Als u een diagnosetest wilt stoppen, drukt u op esc.

### **HP PC Hardware Diagnostics (UEFI) starten**

Ga als volgt te werk om HP PC Hardware Diagnostics (UEFI) te starten:

- **1.** Zet de computer aan of start deze opnieuw op en druk snel op esc.
- **2.** Druk op f2.

Het BIOS zoekt op drie plaatsen en in de onderstaande volgorde naar diagnoseprogramma's:

- **a.** Aangesloten USB-flashstation
- **TV OPMERKING:** Zie HP PC Hardware Diagnostics (UEFI) naar een USB-flashstation downloaden op pagina 30 om het hulpprogramma HP PC Hardware Diagnostics (UEFI) naar een USBflashstation te downloaden.
- **b.** Vaste schijf
- **c.** BIOS
- **3.** Wanneer het diagnoseprogramma wordt geopend, selecteert u het soort diagnosetest dat u wilt uitvoeren en volgt u de instructies op het scherm.

## **HP PC Hardware Diagnostics (UEFI) naar een USB-flashstation downloaden**

Het downloaden van HP PC Hardware Diagnostics (UEFI) naar een USB-flashstation kan in de volgende situaties handig zijn:

- HP PC Hardware Diagnostics (UEFI) is niet inbegrepen in de vooraf geïnstalleerde image.
- HP PC Hardware Diagnostics (UEFI) is niet inbegrepen in de partitie HP Tool.
- De vaste schijf is beschadigd.

**<sup>2</sup> OPMERKING:** Instructies voor het downloaden van HP PC Hardware Diagnostics (UEFI) zijn alleen beschikbaar in het Engels en u moet een Windows-computer gebruiken voor het downloaden en maken van de HP UEFI ondersteuningsomgeving omdat alleen .exe-bestanden worden verstrekt.

#### **De nieuwste versie van HP PC Hardware Diagnostics (UEFI) downloaden**

Ga als volgt te werk om de meest recente versie van HP PC Hardware Diagnostics (UEFI) naar een USBflashstation te downloaden:

- **1.** Ga naar<http://www.hp.com/go/techcenter/pcdiags>. De startpagina van HP PC Diagnostics wordt weergegeven.
- **2.** Selecteer **Download HP Diagnostics UEFI** en selecteer vervolgens **Uitvoeren**.

#### <span id="page-38-0"></span>**HP PC Hardware Diagnostics (UEFI) downloaden aan de hand van de productnaam of het productnummer (alleen bepaalde producten)**

**The OPMERKING:** Voor bepaalde producten is het mogelijk nodig om de software naar een USB-flashstation te downloaden aan de hand van de productnaam of het productnummer.

HP Hardware Diagnostics (UEFI) naar een USB-flashstation downloaden aan de hand van de productnaam of het productnummer (alleen bepaalde producten):

- **1.** Ga naar [http://www.hp.com/support.](http://www.hp.com/support)
- **2.** Voer de productnaam of het productnummer in, selecteer uw computer en selecteer uw besturingssysteem.
- **3.** In het gedeelte **Diagnostics** volgt u de instructies op het scherm om de gewenste UEFI Diagnosticsversie te selecteren en te downloaden.

# **Instellingen voor HP Remote HP PC Hardware Diagnostics (UEFI) gebruiken (alleen bepaalde producten)**

HP Remote PC Hardware Diagnostics is een firmware (BIOS)-functie waarmee u HP PC Hardware Diagnostics (UEFI) naar uw computer kunt downloaden. Deze voert vervolgens diagnoses op uw computer uit en kan de resultaten naar een vooraf geconfigureerde server uploaden. Voor meer informatie over HP Remote HP PC Hardware Diagnostics (UEFI) gaat u naar<http://www.hp.com/go/techcenter/pcdiags> en selecteert u **Meer informatie** onder **Remote Diagnostics**.

### **HP Remote PC Hardware Diagnostics (UEFI) downloaden**

**<sup>2</sup> OPMERKING:** Remote HP PC Hardware Diagnostics (UEFI) is ook beschikbaar als SoftPaq die naar een server kan worden gedownload.

#### **De nieuwste versie van HP Remote PC Hardware Diagnostics (UEFI) downloaden**

Ga als volgt te werk om de nieuwste versie van HP Remote PC Hardware Diagnostics (UEFI) te downloaden:

- **1.** Ga naar<http://www.hp.com/go/techcenter/pcdiags>. De startpagina van HP PC Diagnostics wordt weergegeven.
- **2.** Selecteer **Remote Diagnostics** in het gedeelte **Remote Diagnostics** en selecteer vervolgens **Uitvoeren**.

#### **Remote HP PC Hardware Diagnostics (UEFI) download aan de hand van de productnaam of het productnummer**

**The OPMERKING:** Voor bepaalde producten is het mogelijk nodig om de software te downloaden aan de hand van de productnaam of het productnummer.

Volg deze stappen om Remote HP PC Hardware Diagnostics (UEFI) te downloaden aan de hand van de productnaam of het productnummer:

- **1.** Ga naar [http://www.hp.com/support.](http://www.hp.com/support)
- **2.** Selecteer **Software en stuurprogramma's downloaden**, voer de productnaam of het productnummer in, selecteer uw computer en selecteer vervolgens uw besturingssysteem.
- **3.** In het gedeelte **Diagnostics** volgt u de instructies op het scherm om de gewenste **Remote UEFI**-versie te selecteren en te downloaden.

## <span id="page-39-0"></span>**Instellingen voor HP Remote PC Hardware Diagnostics (UEFI) aanpassen**

Door de instelling HP Remote PC Hardware Diagnostics in Computer Setup (BIOS) te gebruiken, kunt u de volgende aanpassingen uitvoeren:

- Een schema instellen voor het uitvoeren van diagnoses op de achtergrond. U kunt diagnoses ook direct in interactieve modus starten door **Remote HP PC Hardware Diagnostics uitvoeren** te selecteren.
- De locatie instellen voor het downloaden van de diagnosehulpmiddelen. Deze functie biedt toegang tot de hulpprogramma's van de website van HP of vanaf een server die voor gebruik vooraf is geconfigureerd. De computer heeft de traditioneel lokale opslag (zoals een vaste schijf of USBflashstation) niet nodig om externe diagnoses uit te voeren.
- Een locatie instellen voor het opslaan van de testresultaten. U kunt ook de instellingen voor de gebruikersnaam en het wachtwoord instellen die bij uploads worden gebruikt.
- Statusinformatie weergeven over eerder uitgevoerde diagnoses.

Volg deze stappen om de instellingen voor HP Remote PC Hardware Diagnostics (UEFI) aan te passen:

- **1.** Schakel de computer in of start de computer opnieuw op en druk als het HP logo wordt weergegeven op f10 om Computer Setup te openen.
- **2.** Selecteer **Geavanceerd** en selecteer vervolgens **Instellingen**.
- **3.** Maak uw aanpassingsselecties.
- **4.** Selecteer **Hoofd** en vervolgens **Wijzigingen opslaan en afsluiten** om de instellingen opslaan.

De voorkeursinstellingen zijn van kracht zodra de computer opnieuw is opgestart.

# <span id="page-40-0"></span>**9 Onderhoud**

# **Algemene veiligheidsvoorschriften bij het reinigen**

- Gebruik nooit oplosmiddelen of brandbare schoonmaakmiddelen voor het schoonmaken van de computer.
- Stop onderdelen nooit in water of schoonmaakmiddelen; breng de vloeistof op een schone doek aan en maak het onderdeel met de doek schoon.
- Haal de stekker van de computer altijd uit het stopcontact voordat u het toetsenbord, de muis of luchtventilatoren schoonmaakt.
- Ontkoppel het toetsenbord altijd voordat u deze schoonmaakt.
- Draag een veiligheidsbril tijdens het schoonmaken van het toetsenbord.

# **Het schoonmaken van de behuizing**

- Volg de veiligheidsvoorschriften in de *Maintenance and Service Guide* (Handleiding voor onderhoud en service) voor uw computer, voordat u de computer schoonmaakt.
- Gebruik een met water bevochtigde schone en pluisvrije doek voor het verwijderen van lichte vlekken of vuil.
- Gebruik een licht afwasmiddel verdund met water voor hardnekkigere vlekken. Veeg de computer goed af met een met schoon water bevochtigde doek of vaatdoek.
- Gebruik voor werkelijk hardnekkige vlekken 2-propanol (isopropylalcohol). Het afspoelen is dan niet nodig omdat de alcohol snel verdampt en geen restant achterlaat.
- Wrijf de computer na het schoonmaken altijd na met een schone en pluisvrije doek.
- Maak af en toe de luchtventilatoren van de computer schoon. Stof en andere materie kan de ventilatieopeningen blokkeren en de ventilatie belemmeren.

# **Toetsenbord reinigen**

**VOORZICHTIG:** Gebruik altijd een veiligheidsbril wanneer u probeert om vuil onder toetsen te verwijderen.

- Als het toetsenbord een aan/uit-knop heeft, schakel het toetsenbord dan uit.
- Volg de veiligheidsvoorschriften in de *Maintenance and Service Guide* (Handleiding voor onderhoud en service) voor uw computer, voordat u de computer schoonmaakt.
- Zichtbaar vuil onder de toetsen kan verwijderd worden door het op te zuigen of het toetsenbord te schudden.
- U kunt ook een luchtdrukspuit gebruiken voor het verwijderen van vuil onder de toetsen. Wees voorzichtig, omdat u met te veel luchtdruk smeermiddel onder de grotere toetsen kunt verwijderen.
- Als u een toets wilt verwijderen, gebruikt u een speciaal hiervoor gemaakte toetsverwijderaar om beschadiging te voorkomen. Dit gereedschap is in veel elektronicawinkels te verkrijgen.
- <span id="page-41-0"></span>**VOORZICHTIG:** Verwijder nooit de grotere toetsen (zoals de spatiebalk) van het toetsenbord. Als deze toetsen verkeerd verwijderd of teruggeplaatst worden, kan het zijn dat het toetsenbord niet goed meer functioneert.
- Maak de onderkant van een toets schoon met een met isopropylalcohol licht bevochtigde doek. Zorg ervoor dat u geen smeermiddel verwijdert. Laat de onderdelen aan de lucht drogen voordat u ze terugplaatst.
- Gebruik een pincet voor het verwijderen van pluizen of vuil uit moeilijk bereikbare plaatsen.

## **De monitor reinigen**

- Volg de veiligheidsvoorschriften in de *Maintenance and Service Guide* (Handleiding voor onderhoud en service) voor uw computer, voordat u het beeldscherm schoonmaakt.
- Gebruik voor het schoonmaken van de monitor een speciaal hiervoor ontworpen doekje of een met water bevochtigde schone doek.
	- **A VOORZICHTIG:** Spuit nooit vloeistoffen direct op het scherm—de vloeistof kan in de behuizing terechtkomen en onderdelen beschadigen.

Gebruik nooit oplosmiddelen of brandbare schoonmaakmiddelen op de monitor, omdat dit het scherm of de behuizing kan beschadigen.

# **De muis reinigen**

- **1.** Volg de veiligheidsvoorschriften in de *Maintenance and Service Guide* (Handleiding voor onderhoud en service) voor uw computer, voordat u de muis schoonmaakt.
- **2.** Als de muis een aan/uit-knop heeft, schakel de muis dan uit.
- **3.** Wrijf de muis met een vochtige doek schoon.
- **4.** Reinig de volgende onderdelen volgens de aanwijzingen:
	- Laser of led: gebruik een met schoonmaakmiddel bevochtigde katoenen doek voor het voorzichtig verwijderen van stof rond de laser of led en wrijf dan weer met een droge doek na. Wrijf niet direct over de laser of led.
	- Muiswieltje: spuit met een luchtdrukspuit in de openingen tussen het wieltje en de knoppen. Spuit niet te lang op een plaats, om de vorming van condensatie te voorkomen.
	- Trekbal: haal de trekbal uit de muis en maak hem schoon; verwijder vuil uit de balhouder en maak deze schoon met een droge doek; plaats de trekbal weer terug in de muis.

# <span id="page-42-0"></span>**10 Toegankelijkheid**

# **Toegankelijkheid**

HP werkt eraan om diversiteit, inclusie en werk/leven samen te brengen in de structuur van ons bedrijf, dus wordt dit weerspiegeld in alles wat we doen. Hier zijn enkele voorbeelden van hoe we gebruik maken van verschillen om een inclusieve omgeving te creëren die erop is gericht om mensen over de hele wereld te verbinden met de kracht van technologie.

### **De technologische hulpmiddelen vinden die u nodig hebt**

Technologie opent voor u nieuwe deuren. Met ondersteunende technologieën worden barrières verwijderd en kunt u thuis, op het werk en in de gemeenschap onafhankelijk creëren. Ondersteunende technologieën helpen de functionele mogelijkheden van elektronische en informatietechnologie te vergroten, te onderhouden en te verbeteren. Zie [De beste ondersteunende technologie vinden op pagina 36](#page-43-0) voor meer informatie.

### **Onze inzet**

HP zet zich ervoor in om producten en diensten aan te bieden die toegankelijk zijn voor mensen met een handicap. Deze verbintenis ondersteunt de diversiteitsdoelstellingen van ons bedrijf en helpt ons ervoor zorgen dat de voordelen van technologie voor iedereen beschikbaar zijn.

Onze doelstelling op het gebied van toegankelijkheid is het ontwerpen, produceren en op de markt brengen van producten en diensten die door iedereen gebruikt kunnen worden, waaronder ook mensen met een handicap. Dit kan op basis van een autonoom systeem zijn of met behulp van de juiste assistieve apparaten.

Om ons doel te bereiken, zijn met dit toegankelijkheidsbeleid zeven hoofddoelen vastgesteld om onze acties als bedrijf te sturen. Van alle HP managers en werknemers wordt verwacht dat ze deze doelstellingen en de implementatie ervan ondersteunen in overeenstemming met hun rollen en verantwoordelijkheden:

- Verhogen van het bewustzijn van problemen met de toegankelijkheid binnen ons bedrijf en onze medewerkers de training bieden die ze nodig hebben om toegankelijke producten en diensten te ontwerpen, te produceren, op de markt te brengen en te leveren.
- Ontwikkelen van richtlijnen inzake toegankelijkheid voor producten en diensten en productontwikkelingsgroepen verantwoordelijk houden voor het implementeren van deze richtlijnen waar dit concurrerend, technisch en economisch haalbaar is.
- Mensen met een handicap betrekken bij het ontwikkelen van richtlijnen inzake toegankelijkheid en bij het ontwerpen en testen van producten en diensten.
- Documenteren van toegankelijkheidsfuncties en informatie over onze producten en diensten in een toegankelijke vorm openbaar beschikbaar stellen.
- Relaties tot stand brengen met toonaangevende ondersteunende technologie en leveranciers van oplossingen.
- Ondersteunen van intern en extern onderzoek en ontwikkeling waarmee de ondersteunende technologie die voor onze producten en diensten relevant is verbeterd zal worden.
- Ondersteunen van en bijdragen aan normen en richtlijnen voor toegankelijkheid in de sector.

## <span id="page-43-0"></span>**International Association of Accessibility Professionals (IAAP)**

IAAP is een vereniging zonder winstoogmerk die zich richt op bevordering van het vak van toegankelijkheid via netwerken, onderwijs en certificering. Het doel is professionals op het gebied van toegankelijkheid te helpen bij het ontwikkelen en stimuleren van hun carrière en organisaties beter in staat te stellen toegankelijkheid te integreren in hun producten en infrastructuur.

HP is een van de oprichters en we hebben ons aangesloten bij andere organisaties om toegankelijkheid te verbeteren. Deze toezegging ondersteunt de doelstelling van toegankelijkheid van ons bedrijf om producten en diensten te ontwerpen, te produceren en op de markt te brengen die effectief door mensen met een handicap kunnen worden gebruikt.

IAAP maakt ons vak sterk door personen, studenten en organisaties wereldwijd met elkaar te verbinden om van elkaar te leren. Als u meer wilt weten, ga dan naar de online community op <http://www.accessibilityassociation.org>, meld u aan voor nieuwsbrieven en lees meer over lidmaatschapsopties.

### **De beste ondersteunende technologie vinden**

Iedereen, inclusief mensen met een handicap of leeftijdsgebonden beperkingen, moet in staat zijn om te communiceren, zich uit te drukken en verbinding te maken met de wereld met behulp van technologie. HP streeft naar meer bewustzijn op het gebied van toegankelijkheid bij HP en bij onze klanten en partners. Of het nu gaat om grote lettertypen die gemakkelijk leesbaar zijn, spraakherkenning waarmee u uw handen rust kunt geven of een andere ondersteunende technologie voor uw specifieke situatie, vele verschillende ondersteunende technologieën maken HP producten eenvoudiger om te gebruiken. Hoe kiest u?

#### **Uw behoeften evalueren**

Technologie opent voor u nieuwe deuren. Met ondersteunende technologieën worden barrières verwijderd en kunt u thuis, op het werk en in de gemeenschap onafhankelijk creëren. Ondersteunende technologieën helpen de functionele mogelijkheden van elektronische en informatietechnologie te vergroten, te onderhouden en te verbeteren.

U kunt uit vele producten met ondersteunende technologieën kiezen. Met ondersteunende technologieën moet u verschillende producten kunnen evalueren, uw vragen kunnen beantwoorden en uw selectie van de beste oplossing voor uw situatie kunnen vergemakkelijken. U zult merken dat professionals die gekwalificeerd zijn om ondersteunende technologieën te evalueren uit vele gebieden afkomstig zijn, inclusief diegenen die een licentie hebben of gecertificeerd zijn in fysiotherapie, ergotherapie, spraak-/taalpathologie en andere expertisegebieden. Anderen, die niet gecertificeerd zijn of geen licentie hebben, kunnen ook evaluatie-informatie bieden. U wilt mogelijk vragen stellen over de ervaring van de persoon, de expertise en kosten om te bepalen of deze geschikt zijn voor uw behoeften.

#### **Toegankelijkheid voor HP producten**

De volgende koppelingen bieden informatie over toegankelijkheidsfuncties en ondersteunende technologie, indien van toepassing, in verschillende HP producten. Deze bronnen helpen u bij het selecteren van de specifieke functies met ondersteunende technologie en product(en) die het best geschikt zijn voor uw situatie.

- [HP Elite x3–Toegankelijkheidsopties \(Windows 10 Mobile\)](http://support.hp.com/us-en/document/c05227029)
- [HP pc's–Toegankelijkheidsopties Windows 7](http://support.hp.com/us-en/document/c03543992)
- [HP pc's–Toegankelijkheidsopties Windows 8](http://support.hp.com/us-en/document/c03672465)
- [HP pc's–Toegankelijkheidsopties Windows 10](http://support.hp.com/us-en/document/c04763942)
- [HP Slate 7-tablets–Toegankelijkheidsfuncties inschakelen op uw HP tablet \(Android 4.1/Jelly Bean\)](http://support.hp.com/us-en/document/c03678316)
- <span id="page-44-0"></span>● [HP SlateBook pc's–Toegankelijkheidsfuncties inschakelen \(Android 4.3, 4.2/Jelly Bean\)](http://support.hp.com/us-en/document/c03790408)
- [HP Chromebook pc's–Toegankelijkheidsfuncties inschakelen op uw HP Chromebook of Chromebox](http://support.hp.com/us-en/document/c03664517)  [\(Chrome OS\)](http://support.hp.com/us-en/document/c03664517)
- [HP Shopping–randapparatuur voor HP producten](http://store.hp.com/us/en/ContentView?eSpotName=Accessories&storeId=10151&langId=-1&catalogId=10051)

Zie [Contact opnemen met ondersteuning op pagina 41](#page-48-0) als u extra ondersteuning nodig hebt met de toegankelijkheidsfuncties van uw HP product.

Extra koppelingen naar externe partners en leveranciers die extra hulp kunnen bieden:

- [Microsoft-toegankelijkheidsinformatie \(Windows 7, Windows 8, Windows 10, Microsoft Office](http://www.microsoft.com/enable)
- [Informatie over toegankelijkheid van Google-producten \(Android, Chrome, Google-apps\)](http://www.google.com/accessibility/products)
- [Ondersteunende technologieën gesorteerd op type beperking](http://www8.hp.com/us/en/hp-information/accessibility-aging/at-product-impairment.html)
- [Ondersteunende technologieën gesorteerd op producttype](http://www8.hp.com/us/en/hp-information/accessibility-aging/at-product-type.html)
- [Leveranciers van ondersteunende technologieën met productbeschrijvingen](http://www8.hp.com/us/en/hp-information/accessibility-aging/at-product-descriptions.html)
- **[Assistive Technology Industry Association \(ATIA\)](http://www.atia.org/)**

## **Normen en wetgeving**

#### **Normen**

Artikel 508 van de FAR-normen (Federal Acquisition Regulation) is door de US Access Board gecreëerd om mensen met fysieke, sensorische of cognitieve beperkingen toegang te bieden tot informatie- en communicatietechnologie (ICT). De normen bevatten technische criteria die specifiek zijn voor verschillende soorten technologieën, evenals op prestaties gebaseerde vereisten die gericht zijn op de functionele mogelijkheden van producten die hieronder vallen. 6pecifieke criteria zijn van toepassing op softwaretoepassingen en besturingssystemen, webgebaseerde informatie en toepassingen, computers, telecommunicatieproducten, video en multimedia en op zichzelf staande gesloten producten.

#### **Mandaat 376 – EN 301 549**

De norm EN 301 549 is door de Europese Unie binnen Mandaat 376 gecreëerd als basis voor een online toolkit voor de openbare aanbesteding van ICT-producten. De norm specificeert de functionele vereisten betreffende toegankelijkheid die van toepassing zijn op ICT-producten en -diensten, samen met een beschrijving van de testprocedures en evaluatiemethodologie voor elke toegankelijkheidsvereiste.

#### **Web Content Accessibility Guidelines (WCAG)**

Met de Web Content Accessibility Guidelines (WCAG) van het Web Accessibility Initiative (WAI) van W3C kunnen webontwerpers en -ontwikkelaars sites maken die beter voldoen aan de behoeften van mensen met een handicap of leeftijdsgebonden beperkingen. WCAG bevordert de toegankelijkheid van alle webinhoud (tekst, afbeeldingen, audio en video) en webtoepassingen. WCAG kan nauwkeurig worden getest, is gemakkelijk te begrijpen en te gebruiken en biedt webontwikkelaars Ʈexibiliteit voor innovatie. WCAG 2.0 is ook goedgekeurd als [ISO/IEC 40500:2012.](http://www.iso.org/iso/iso_catalogue/catalogue_tc/catalogue_detail.htm?csnumber=58625/)

WCAG richt zich specifiek op belemmeringen voor internettoegang die mensen met een visuele, auditieve, fysieke, cognitieve of neurologische handicap ervaren en door oudere internetgebruikers met toegankelijkheidsbehoeften. WCAG 2.0 biedt kenmerken voor toegankelijke inhoud:

- <span id="page-45-0"></span>● **Waarneembaar** (bijvoorbeeld door tekstalternatieven voor afbeeldingen, bijschriften voor audio, aanpassingsvermogen van de presentatie en kleurcontrast)
- **Werkbaar** (door toetsenbordtoegang, kleurcontrast, timing van invoer, vermijden van aanvallen en navigeerbaarheid)
- Begrijpelijk (door leesbaarheid, voorspelbaarheid en hulp bij invoer)
- **Robuust** (bijvoorbeeld door compatibiliteit met ondersteunende technologieën)

### **Wet- en regelgeving**

Toegankelijkheid van IT en informatie is een gebied dat qua wetgeving steeds belangrijker is geworden. Dit gedeelte bevat koppelingen naar informatie over belangrijke wetgeving, regelgeving en normen.

- **[Verenigde Staten](http://www8.hp.com/us/en/hp-information/accessibility-aging/legislation-regulation.html#united-states)**
- **[Canada](http://www8.hp.com/us/en/hp-information/accessibility-aging/legislation-regulation.html#canada)**
- **[Europa](http://www8.hp.com/us/en/hp-information/accessibility-aging/legislation-regulation.html#europe)**
- [Verenigd Koninkrijk](http://www8.hp.com/us/en/hp-information/accessibility-aging/legislation-regulation.html#united-kingdom)
- **[Australië](http://www8.hp.com/us/en/hp-information/accessibility-aging/legislation-regulation.html#australia)**
- [Wereldwijd](http://www8.hp.com/us/en/hp-information/accessibility-aging/legislation-regulation.html#worldwide)

#### **Verenigde Staten**

Artikel 508 van de Rehabilitation Act bepaalt dat agentschappen moeten bepalen welke normen van toepassing zijn op de aanschaf van ICT, marktonderzoek moeten verrichten om de beschikbaarheid van toegankelijke producten en diensten te bepalen en de resultaten van hun marktonderzoek moeten documenteren. De volgende bronnen bieden hulp om aan de vereisten van Artikel 508 te kunnen voldoen:

- [www.section508.gov](https://www.section508.gov/)
- [Toegankelijk kopen](https://buyaccessible.gov)

Het Amerikaanse Access Board werkt momenteel de normen van Artikel 508 bij. Hiermee worden nieuwe technologieën en andere gebieden aangepakt waar de normen moeten worden aangepast. Ga voor meer informatie naar [Vernieuwen Artikel 508.](http://www.access-board.gov/guidelines-and-standards/communications-and-it/about-the-ict-refresh)

Artikel 255 van de Telecommunicatiewet vereist dat telecommunicatieproducten en -diensten toegankelijk zijn voor mensen met een handicap. FCC-regels zijn van toepassing op alle hardware- en software-apparatuur voor telefoonnetwerken en telecommunicatieapparatuur die thuis of op kantoor wordt gebruikt. Dergelijke apparatuur omvat telefoons, draadloze handsets, faxapparaten, antwoordapparaten en pagers. FCC-regels zijn ook van toepassing op basis- en speciale telecommunicatiediensten, waaronder gewone telefoongesprekken, wisselgesprekken, snelkiezen, doorschakelen, door de computer verstrekte inlichtingen, oproepbewaking, identificatie van de beller, oproeptracering en herhaald kiezen, evenals voicemail en interactieve spraakresponssystemen die bellers keuzemenu's bieden. Ga voor meer informatie naar [Federal](http://www.fcc.gov/guides/telecommunications-access-people-disabilities)  [Communication Commission Informatie Artikel 255](http://www.fcc.gov/guides/telecommunications-access-people-disabilities).

#### **Communications and Video Accessibility Act (CVAA) voor de 21e eeuw**

De CVAA is een update van de federale communicatiewet om de toegang van personen met een handicap tot moderne communicatie te verbeteren. De wetgeving inzake toegankelijkheid die in de jaren tachtig en negentig is ingevoerd wordt bijgewerkt zodat deze nieuwe digitale, breedbandige en mobiele innovaties omvat. Verordeningen worden gehandhaafd door de FCC en gedocumenteerd volgens 47 CFR deel 14 en deel 79.

● [FCC-richtlijn inzake de CVAA](https://www.fcc.gov/consumers/guides/21st-century-communications-and-video-accessibility-act-cvaa)

#### <span id="page-46-0"></span>Overige Amerikaanse wetgeving en initiatieven

● [Americans with Disabilities Act \(ADA\), Telecommunications Act, de Rehabilitation Act en overige](http://www.ada.gov/cguide.htm)

#### **Canada**

De Accessibility for Ontarians with Disabilities Act is ingesteld om normen inzake toegankelijkheid te ontwikkelen en te implementeren om goederen, diensten en voorzieningen toegankelijk te maken voor mensen uit Ontario met een handicap en om personen met een handicap te betrekken bij de ontwikkeling van de normen inzake toegankelijkheid. De eerste norm van de AODA is de klantenservicenorm; normen voor transport, werkgelegenheid en informatie en communicatie worden echter ook ontwikkeld. De AODA is van toepassing op de regering van Ontario, de wetgevende vergadering, elke aangewezen organisatie van de openbare sector en op elke overige persoon of organisatie die goederen, diensten of faciliteiten levert aan het publiek of overige partijen en die ten minste één medewerker in Ontario heeft; en maatregelen betreffende toegankelijkheid moeten op of voor 1 januari 2025 worden geïmplementeerd. Ga voor meer informatie naar [Accessibility for Ontarians with Disability Act \(AODA\)](http://www8.hp.com/ca/en/hp-information/accessibility-aging/canadaaoda.html).

#### **Europa**

EU-mandaat 376 ETSI technisch rapport ETSI DTR 102 612: "Menselijke factoren; Europese eisen betreffende toegankelijkheid voor de openbare aanbesteding van producten en diensten in het ICT-domein (mandaat M 376, fase 1 van de Europese Commissie)" is vrijgegeven.

Achtergrond: De drie Europese normalisatieorganisaties hebben twee parallelle projectteams opgezet om het werk uit te voeren dat gespecificeerd is in "mandaat 376 van de Europese Commissie aan CEN, CENELEC en ETSI, ter ondersteuning van vereisten betreffende toegankelijkheid voor de openbare aanbesteding van producten en diensten in het ICT-domein."

ETSI TC Human Factors Specialist Task Force 333 heeft ETSI DTR 102 612 ontwikkeld. Verdere details over het door STF333 uitgevoerde werk (bijv. taakomschrijving, specificatie van de gedetailleerde werktaken, tijdschema voor het werk, eerdere concepten, lijst met ontvangen opmerkingen en middelen om contact op te nemen met de taskforce) kunt u vinden op [Special Task Force 333.](https://portal.etsi.org/home.aspx)

De onderdelen die verband houden met de evaluatie van geschikte test- en conformiteitsregelingen zijn uitgevoerd met een parallel project, nader uiteengezet in CEN BT/WG185/PT. Ga voor meer informatie naar de website van het CEN-projectteam. De twee projecten zijn nauw met elkaar gecoördineerd.

- [CEN-projectteam](http://www.econformance.eu)
- [Mandaat van de Europese Commissie voor e-toegankelijkheid \(PDF 46 KB\)](http://www8.hp.com/us/en/pdf/legislation_eu_mandate_tcm_245_1213903.pdf)
- [De Commissie houdt zich in wat betreft e-toegankelijkheid](https://www.euractiv.com/)

#### **Verenigd Koninkrijk**

De Disability Discrimination Act van 1995 (DDA) is aangenomen om ervoor te zorgen dat websites toegankelijk zijn voor blinde en gehandicapte gebruikers in het Verenigd Koninkrijk.

[W3C-beleid VK](http://www.w3.org/WAI/Policy/#UK/)

#### **Australië**

De Australische overheid heeft een plan aangekondigd voor het implementeren van [Richtlijnen inzake](http://www.w3.org/TR/WCAG20/)  [toegankelijkheid van webcontent 2.0](http://www.w3.org/TR/WCAG20/).

Voor alle websites van de Australische overheid is vanaf 2012 een Level A-naleving vereist en vanaf 2015 Double A. De nieuwe norm vervangt WCAG 1.0, die in 2000 als verplichte vereiste voor agentschappen werd ingevoerd.

### <span id="page-47-0"></span>**Wereldwijd**

- [JTC1 Special Working Group on Accessibility \(SWG-A\)](http://www.jtc1access.org/)
- [G3ict: Het mondiale initiatief voor inclusieve ICT](http://g3ict.com/)
- [Italiaanse wetgeving inzake toegankelijkheid](http://www.pubbliaccesso.gov.it/english/index.htm)
- [W3C Web Accessibility Initiative \(WAI\)](http://www.w3.org/WAI/Policy/)

# **Nuttige bronnen en koppelingen aangaande toegankelijkheid**

De volgende organisaties zijn mogelijk goede informatiebronnen als het gaat om handicaps en leeftijdsgebonden beperkingen.

**OPMERKING:** Deze lijst is niet volledig. Deze organisaties worden alleen ter informatie aangeboden. HP aanvaardt geen verantwoordelijkheid voor informatie of contacten die u op internet tegenkomt. Vermelding op deze pagina impliceert geen goedkeuring door HP.

### **Organisaties**

- American Association of People with Disabilities (AAPD)
- The Association of Assistive Technology Act Programs (ATAP)
- Hearing Loss Association of America (HLAA)
- Information Technology Technical Assistance and Training Center (ITTATC)
- Lighthouse International
- **National Association of the Deaf**
- National Federation of the Blind
- Rehabilitation Engineering & Assistive Technology Society of North America (RESNA)
- Telecommunications for the Deaf and Hard of Hearing, Inc. (TDI)
- W3C Web Accessibility Initiative (WAI)

### **Onderwijsinstellingen**

- California State University, Northridge, Center on Disabilities (CSUN)
- University of Wisconsin Madison, Trace Center
- Computeraccommodatieprogramma University of Minnesota

### **Andere bronnen voor handicaps**

- Technisch assistentieprogramma ADA (Americans with Disabilities Act)
- **Business & Disability Network**
- EnableMart
- **European Disability Forum**
- **Job Accommodation Network**
- <span id="page-48-0"></span>**Microsoft Enable**
- Amerikaanse Ministerie van Justitie Een richtlijn voor wetgeving inzake rechten voor mensen met een handicap

### **Koppelingen van HP**

[Ons contactformulier](https://h41268.www4.hp.com/live/index.aspx?qid=11387) [HP gids voor comfort en veiligheid](http://www8.hp.com/us/en/hp-information/ergo/index.html) [HP sales publieke sector](https://government.hp.com/)

# **Contact opnemen met ondersteuning**

*<sup>2</sup>* **OPMERKING:** Ondersteuning is alleen in het Engels.

- Klanten die doof of hardhorend zijn en vragen hebben over technische ondersteuning of toegankelijkheid van HP producten:
	- gebruik TRS/VRS/WebCapTel om (877) 656-7058 te bellen van maandag tot en met vrijdag, van 06.00 uur tot 21.00 uur Mountain Time.
- Klanten met andere beperkingen of leeftijdsgebonden beperkingen die vragen hebben over technische ondersteuning of toegankelijkheid van HP producten kunnen een van de volgende opties kiezen:
	- Bel (888) 259-5707 van maandag tot en met vrijdag, van 06.00 uur tot 21.00 uur Mountain Time.
	- Vul het [Contactformulier in voor mensen met een handicap of leeftijdsgebonden beperkingen.](https://h41268.www4.hp.com/live/index.aspx?qid=11387)

# <span id="page-49-0"></span>**Index**

#### **B**

bronnen, toegankelijkheid [40](#page-47-0) bureaublad onderdelen [4](#page-11-0) Onderdelen aan de achterkant [5](#page-12-0) Onderdelen aan de voorkant [4](#page-11-0)

#### **C**

computer, bijwerken [21](#page-28-0) computerinstellingen [8](#page-15-0) Beveiliging [15](#page-22-0) installatieprocedures [9](#page-16-0) monitoren aansluiten [10](#page-17-0) computer uitschakelen [23](#page-30-0) computervoorzieningen [4](#page-11-0) Customer Self Repair (reparatie door klant zelf) [24](#page-31-0)

#### **D**

de computer bijwerken [21](#page-28-0) diagnose [2](#page-9-0) documentatie [2](#page-9-0)

#### **E**

evaluatie toegankelijkheidsbehoeften [36](#page-43-0)

#### **G**

garantie-informatie [27](#page-34-0) goede ventilatie waarborgen [8](#page-15-0)

#### **H**

herstellen [16](#page-23-0) HP-bronnen [1](#page-8-0) HP ondersteunend beleid [35](#page-42-0) HP PC Hardware Diagnostics (UEFI) downloaden [30](#page-37-0) gebruiken [29](#page-36-0) starten [30](#page-37-0) HP PC Hardware Diagnostics (Windows) downloaden [28](#page-35-0) gebruiken [28](#page-35-0) installeren [29](#page-36-0)

HP stuurprogrammaschijf RHEL installeren [18](#page-25-0) SLED installeren [19](#page-26-0) Ubuntu installatie [19](#page-26-0)

#### **I**

installatie Linux [17](#page-24-0) RHEL [18](#page-25-0) SLED [18](#page-25-0) Ubuntu [19](#page-26-0) Instellingen voor Remote HP PC Hardware Diagnostics (UEFI) gebruiken aanpassen [32](#page-39-0) gebruiken [31](#page-38-0) International Association of Accessibility Professionals [36](#page-43-0)

#### **K**

klantenondersteuning, toegankelijkheid [41](#page-48-0) knipper- of geluidscodes [25](#page-32-0) koppelingen contactgegevens voor HP in VS [25](#page-32-0) HP Customer Self Repair (reparatie door klant zelf) [24](#page-31-0) Linux Hardware Matrix voor HP computers [17](#page-24-0) Red Hat Certificatie [18](#page-25-0) Software en drivers downloaden [17](#page-24-0) Ubuntu [19](#page-26-0) Zoekpagina voor certificaties van SUSE [18](#page-25-0)

### **L**

Linux HP Linux stuurprogrammaschijven [17](#page-24-0) installatie [17](#page-24-0) niet-gestandaardiseerde grafische stuurprogramma 's [19](#page-26-0)

oplossingen [17](#page-24-0) RHEL [18](#page-25-0) Linux-klaar systemen een schijf maken [17](#page-24-0) Versies van Linux [17](#page-24-0)

#### **M**

Media voor stuurprogramma's van Red Hat Linux, RHEL instellen [18](#page-25-0) monitoren aansluiten [13](#page-20-0) de monitor aanpassen [14](#page-21-0) installeren van de monitor [14](#page-21-0) videokaarten [12](#page-19-0)

### **N**

normen en wetgeving, toegankelijkheid [37](#page-44-0)

#### **O**

onderdelen bureaublad [4](#page-11-0) bureaublad achterkant [5](#page-12-0) bureaublad voorkant [4](#page-11-0) tower [6](#page-13-0) tower achterkant [7](#page-14-0) tower voorkant [6](#page-13-0) onderhoud, regelmatig [33](#page-40-0) ondersteunende technologie doel [35](#page-42-0) vinden [36](#page-43-0) ondersteuning [1](#page-8-0), [26](#page-33-0) advies [26](#page-33-0) bulletins [26](#page-33-0) kennisgevingen [26](#page-33-0) online [25](#page-32-0)

### **P**

proactieve wijzigingsnotificaties (PCN's) [26](#page-33-0) problemen oplossen [23](#page-30-0) bij het opstarten [23](#page-30-0) Customer Self Repair (reparatie door klant zelf) [24](#page-31-0) tijdens het gebruik [24](#page-31-0)

product informatie [1](#page-8-0) Ubuntu [19](#page-26-0) Zoekpagina voor certificaties van SUSE [18](#page-25-0)

**V**

videokaart, typen [12](#page-19-0)

### **R**

regelmatig onderhoud [33](#page-40-0) muis reinigen [34](#page-41-0) reinigen van behuizing [33](#page-40-0) reinigen van monitor [34](#page-41-0) reinigen van toetsenbord [33](#page-40-0) veiligheid tijdens reinigen [33](#page-40-0) reservekopie maken [16](#page-23-0) RHEL HP stuurprogrammaschijf [18](#page-25-0) installatie [18](#page-25-0) Linux [18](#page-25-0) Media voor stuurprogramma's van Red Hat Linux [18](#page-25-0)

## **S**

SLED HP stuurprogrammaschijf [19](#page-26-0) installatie [18](#page-25-0) specificaties, product [7](#page-14-0)

#### **T**

technische ondersteuning [25](#page-32-0) toegankelijkheid [35](#page-42-0) Toegankelijkheidsnormen Artikel 508 [37,](#page-44-0) [38](#page-45-0) tower onderdelen [6](#page-13-0) Onderdelen aan de achterkant [7](#page-14-0) Onderdelen aan de voorkant [6](#page-13-0)

#### **U**

Ubuntu HP stuurprogrammaschijf [19](#page-26-0) installatie [19](#page-26-0) updates [3](#page-10-0) URL's contactgegevens voor HP in VS [25](#page-32-0) HP Customer Self Repair (reparatie door klant zelf) [24](#page-31-0) Linux Hardware Matrix voor HP computers [17](#page-24-0) Red Hat Certificatie [18](#page-25-0) Software en drivers downloaden [17](#page-24-0)